# LES TRAVAUX PRATIQUES

## **Introduction**

L'objectif de ces TP est de montrer aux étudiants la procédure d'installation du logiciel ArcGis et de leur présenter l'interface du logiciel. Ainsi, nous allons effectuer un survol des menus et des commandes du logiciel. Le logiciel qui sera utilisé dans ces TP est ArcGis 10.X.

ArcGis est un système complet qui permet de collecter, organiser, gérer, analyser, communiquer et diffuser des informations géographiques<sup>1</sup>. Donc ArcGis est un SIG complet qui regroupe des logiciels Clients et Serveurs et qui répond aux besoins des utilisateurs. Le logiciel est développé dans les années 90 par la société Esri<sup>2</sup>, leader mondial du marché des SIG depuis 1969.

# **1- Présentation d'ArcGis**

ArcGis for Desktop offre des applications SIG professionnelles complètes qui prennent en charge diverses tâches SIG, notamment la cartographie, la compilation de données, l'analyse, la gestion des géodonnées et des images et le partage d'informations géographiques. Le logiciel est développé par la société américaine *Esri* [\(Environmental Systems Research](https://fr.wikipedia.org/wiki/Environmental_Systems_Research_Institute)  [Institute,](https://fr.wikipedia.org/wiki/Environmental_Systems_Research_Institute) Inc.) en 1999 version ArcView, la version actuelle est la 10.7. Elle est disponible depuis février 2019 et intègre la version 2.3 d'ArcGis Pro**<sup>3</sup>** . Il est utilisé pour gérer les projets SIG et pour développer des données, des cartes, des modèles et des applications, pour publier et partager des informations géographiques avec d'autres via des appareils mobiles, le Web et des systèmes personnalisés en publiant des cartes et des services d'informations géographiques.

ArcGis regroupe des logiciels clients (ArcView™ , ArcEditor™ , ArcInfo™) et des logiciels serveurs (ArcSDE™ et ArcIMS™ ).

<sup>1</sup> <sup>1</sup> https://resources.arcgis.com/fr/help/getting-started/articles/026n00000014000000.htm

<sup>2</sup> Environmental Systems Research Institute est un fournisseur international de logiciels de systèmes

d'information géographique (SIG), de SIG Web et d'applications de gestion de géodatabase. La société est basée à Redlands, en Californie.

<sup>3</sup> https://fr.wikipedia.org/wiki/ArcGIS

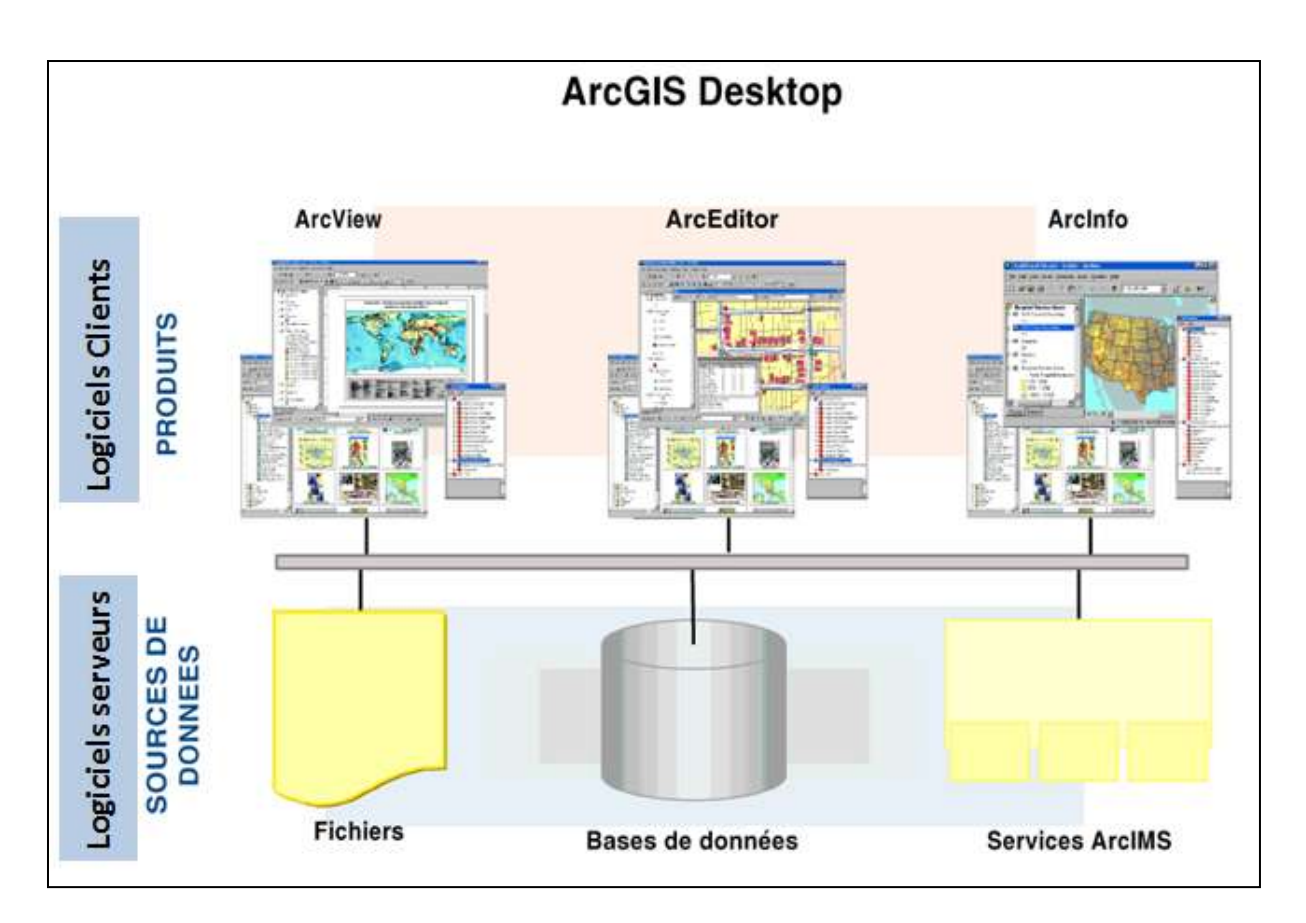

**Source : ESRI** 

#### **1.1.Les applications :**

#### **1.1.1. ArcCatalog :**

Est l'application permettant de gérer vos données. Le catalogue des données présente un ensemble de connexions vers les espaces de travail (locaux ou réseaux) dans lesquels les données sont stockées sous différents formats (couvertures, grilles, TIN, géodatabases, tables, fichiers de formes …). ArcCatalog fournit à l'utilisateur des fonctions de :

- $\checkmark$  Manipulation des données (créer, définir, déplacer, renommer, ...)
- $\checkmark$  Consultation des données (affichage, interrogation, ...)
- Documentation des données (métadonnées)

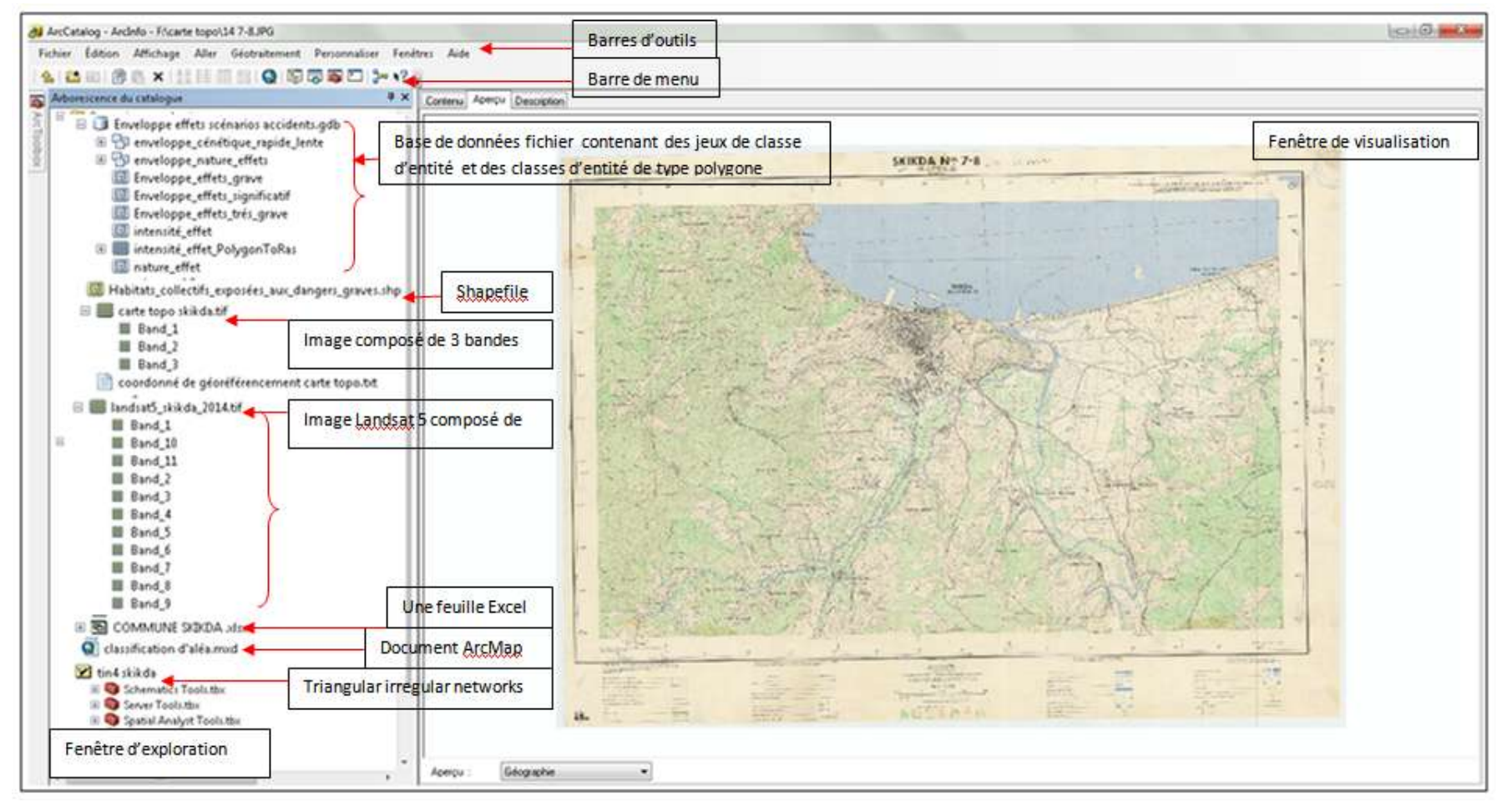

#### **1.1.2. ArcMap :**

Est l'application centrale d'ArcGis Elle permet de réaliser les tâches suivantes :

- $\checkmark$  Visualiser des données spatiales et attributaires (Etiquetage, symbologie, filtrage d'entités, ...)
	- Saisir et mettre à jour ces données (numérisation d'entités, saisie de données attributaires, fonctions de capture, fonctions de construction, ....)
	- Analyser et croiser les différentes couches d'information (interrogation, sélection, croisement, création de zones tampon, calcul d'itinéraires ...)
	- Créer des mises en page cartographiques afin de présenter ces résultats (cartes, rapports, diagrammes,...)

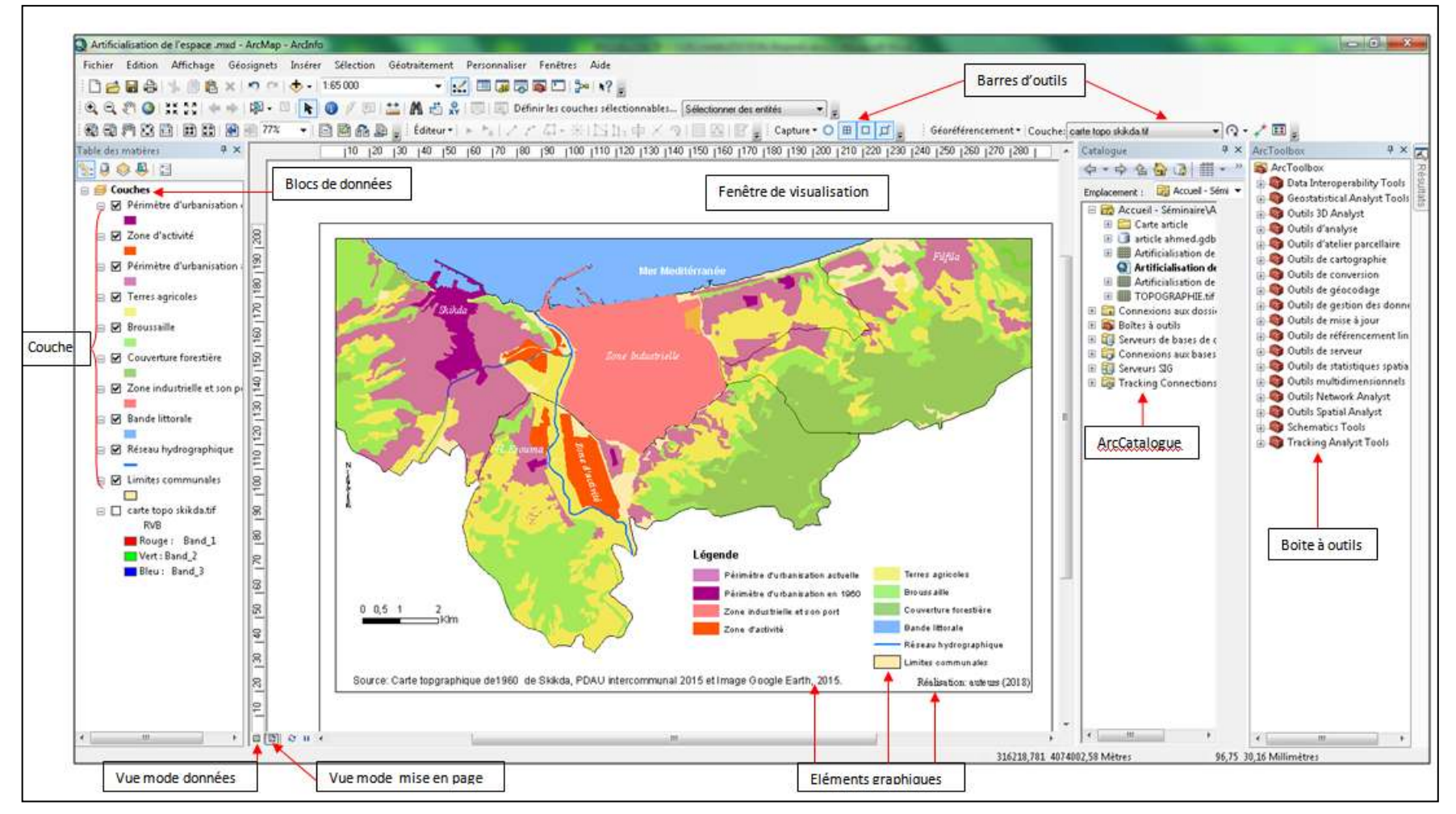

#### **1.1.3. ArcToolbox :**

est l'application permettant de traiter les Couvertures, les Grilles, les TIN, ... à l'aide des commandes d'Arc Info™ Workstation. Elle présente un ensemble de plus de 100 outils de conversion, de traitement et d'analyse présentés sous la forme d'assistants. Les tâches définies avec ces outils peuvent être exécutées en local ou sur un serveur de géotraitement. Elles peuvent aussi être planifiées.

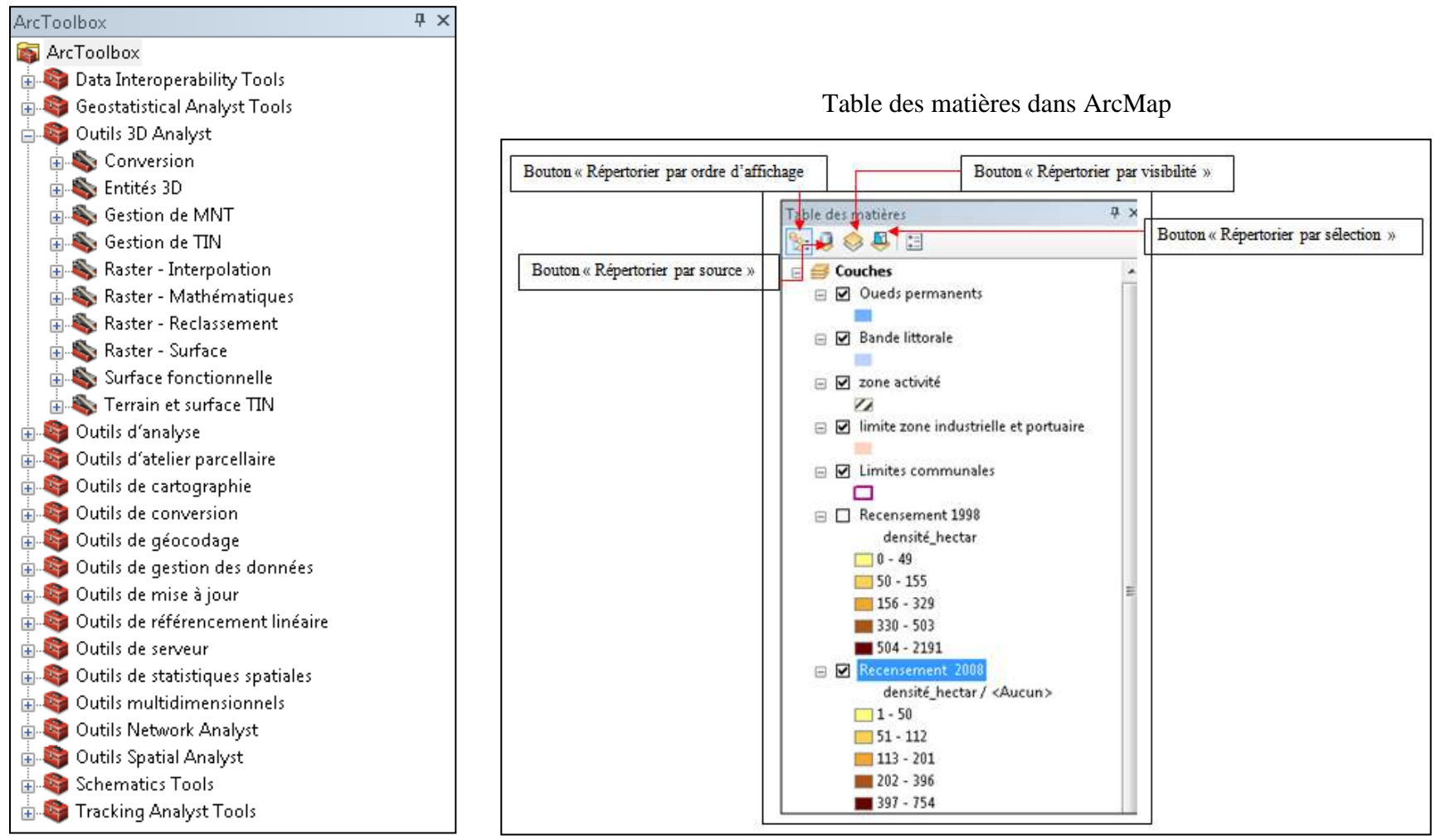

# **2- La création des entités spatiale**

Les logiciels SIG sont conçu pour la manipulation des données géographiques à caractère spatial, ces donnés sont organisées sous forme de couche information se qui rend leurs superposition et par la suite leurs affichage et leurs analyse une opération possible.

L'objectif principal de l'utilisation des SIG est de comprendre le fonctionnement des problèmes spatiaux complexe et finalement la prise de décision. Chaque problématique traitée avec les SIG passe par la création des couches d'informations, ces calques découlent de **l'association de deux clés :**

- **le domaine thématique** concerné qui permet de réunir dans la même couche d'information spatiale l'ensemble des objets thématiquement proches (en fonction des variables qui les caractérisent)
- **l'emprise géographiqu**e pour laquelle ce recensement thématique sera réalisé (une couche d'information spatiale a vocation à caractériser une zone possédant des limites)

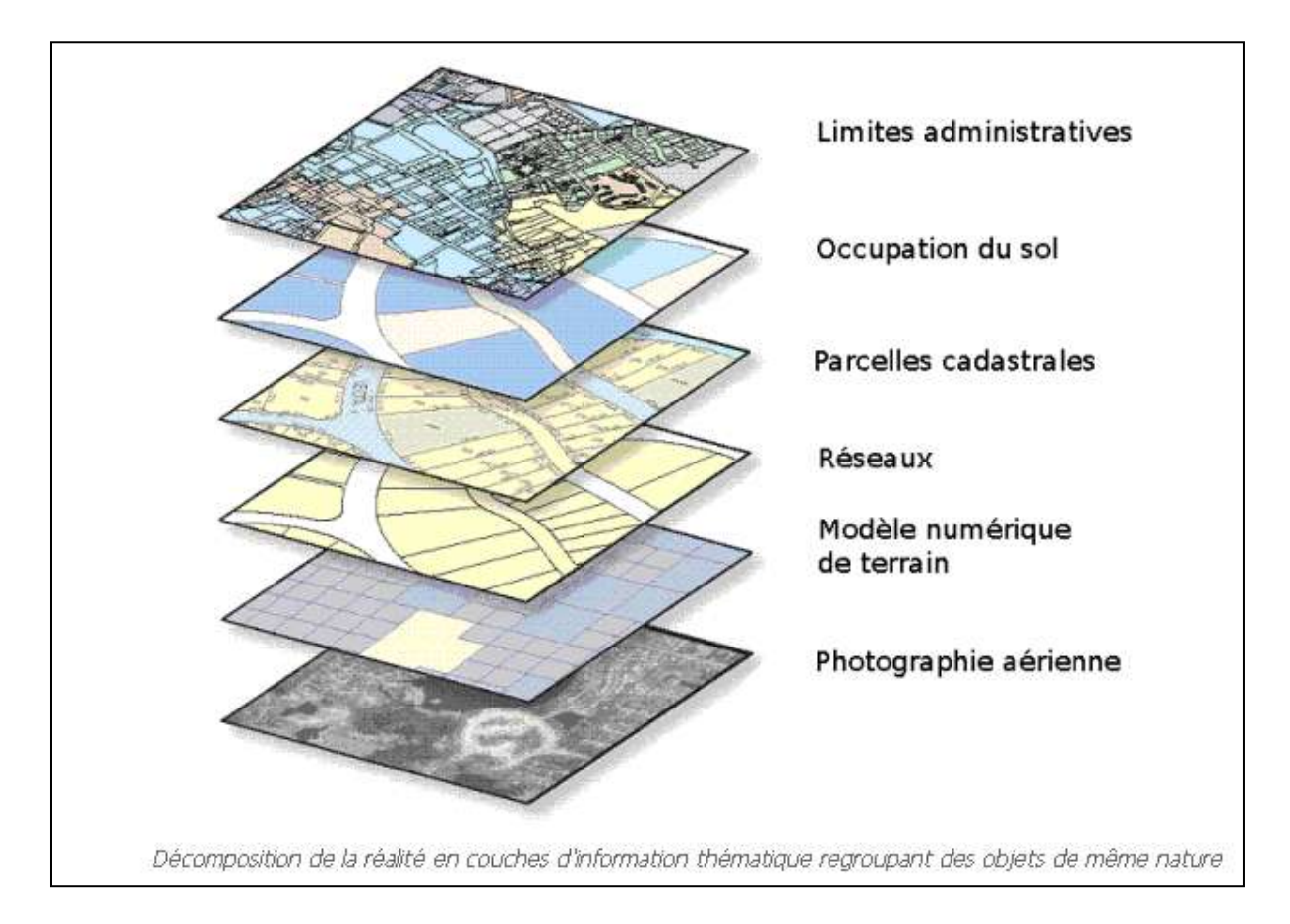

Chaque entité géographique est composée dans les calques par une forme géométrique (point, ligne, polygone) et une information descriptive qui se trouve dans des tables attributaires.

Une base de données géographique est le cœur d'un SIG car elle permet de stocker les données spatiales mais aussi les données attributaires. Elle est constituée d'une série de couches d'information géographique (objets géographiques) organisées de façon efficace pour être utilisée par une ou plusieurs applications. Chaque couche traite une seule thématique**,**  chaque couche contenant des objets de même type (bâti, voirie, éclairage public, routes, végétation, hydrographie…).Cette structuration rend ces informations a priori superposables, compatibles, combinables et par conséquent analysables. L'outil de visualisation du SIG est capable de fusionner ces calques pour former l'image finale, tant que les repères utilisés et échelles des différentes couches le permettent<sup>4</sup>.

**Géodatabase (GDB) :** ensemble de jeux de données (couches) géographiques de différents types stockés dans un dossier de système de fichiers commun, un fichier de base de données Microsoft Access ou une base de données relationnelles multiutilisateurs (comme Oracle, Microsoft SQL Server, IBM DB2, Postgre SQL ou Informix). La géodatabase constitue la structure de données native utilisée dans ArcGis et le principal format utilisé pour la mise à jour et la gestion des données.

Trois types de GDB sont disponibles dans ArcGis :

- *Géodatabases fichier* : stockées sous forme de dossiers dans un système de fichiers dont la taille peut atteindre 1 To. Ce type de base de données est plus recommandé que les géodatabases personnelles.
- *Géodatabases personnelle***s**  les données sont stockés dans un fichier de données Microsoft Access dont la taille est limitée à 2 Go.
- *Géodatabases ArcSDE* : les données sont stockées dans une base de données relationnelle utilisant Oracle, Microsoft SQL Server, IBMDB2, IBM Informix ou Postgre SQL. Ces géodatabases multi-utilisateurs exigent l'utilisation d'ArcSDE et peuvent être illimitées quant à la taille et au nombre d'utilisateurs.

Avec ArcGis ont peut gérer plusieurs formats de données, en particulier :

Les fichiers de formes, les Géodatabase (jeux de classe d'entités, classe d'entités), les grilles et les TIN et les images (images satellites, les orthophotoplan), les données vecteurs issus de plusieurs logiciels de SIG comme QGis, MapInfo et de logiciels de DAO comme AutoCad. Ainsi les données Alphanumériques comme les tableaux d'Excel.

Pour crée une base de données sous ArcGis, il faut utiliser l'application ArcCatalog (fenêtre Catalogue dans ArcMap): avec cette application on peut :

1

<sup>4</sup> http://blerubrus.free.fr/cnam/ueeng111/solap\_html/sectSpatial.html

- Créer un nouvelle géodatabase (vide) : clic sur le répertoire (fichier)<sup>5</sup> concerné, Nouveau, Géodatabase personnelle ou Géodatabase Fichier.
- Les opérations de suppression de rajout d'information sous forme de couche, de copier/coller dans une base de donnée : sélectionner la BD puis clique droit et choisissez l'opération désirer

Les étapes de la création d'une base de données passent en premier lieu par la création d'un dossier qui va contenir cette base de données.

- **connecté** un dossier (Menu Fichier), connecté le dossier principale (ex : habilitation)

- **créer un nouveau** dossier: le renommer (ex : TP habilitation)

- **enregistrer** le dossier : clic sur ok,

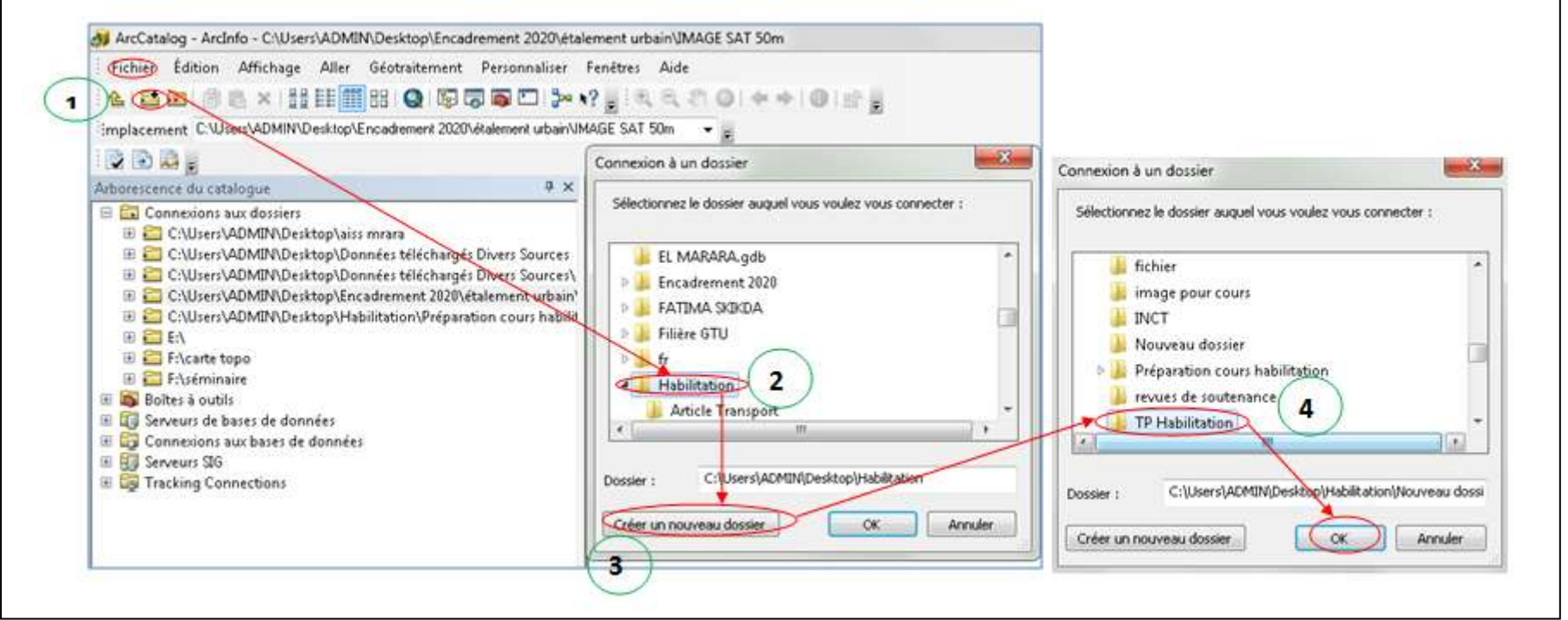

<sup>5</sup> Une base de données toujours hébergé dans un fichier normale

 $\overline{a}$ 

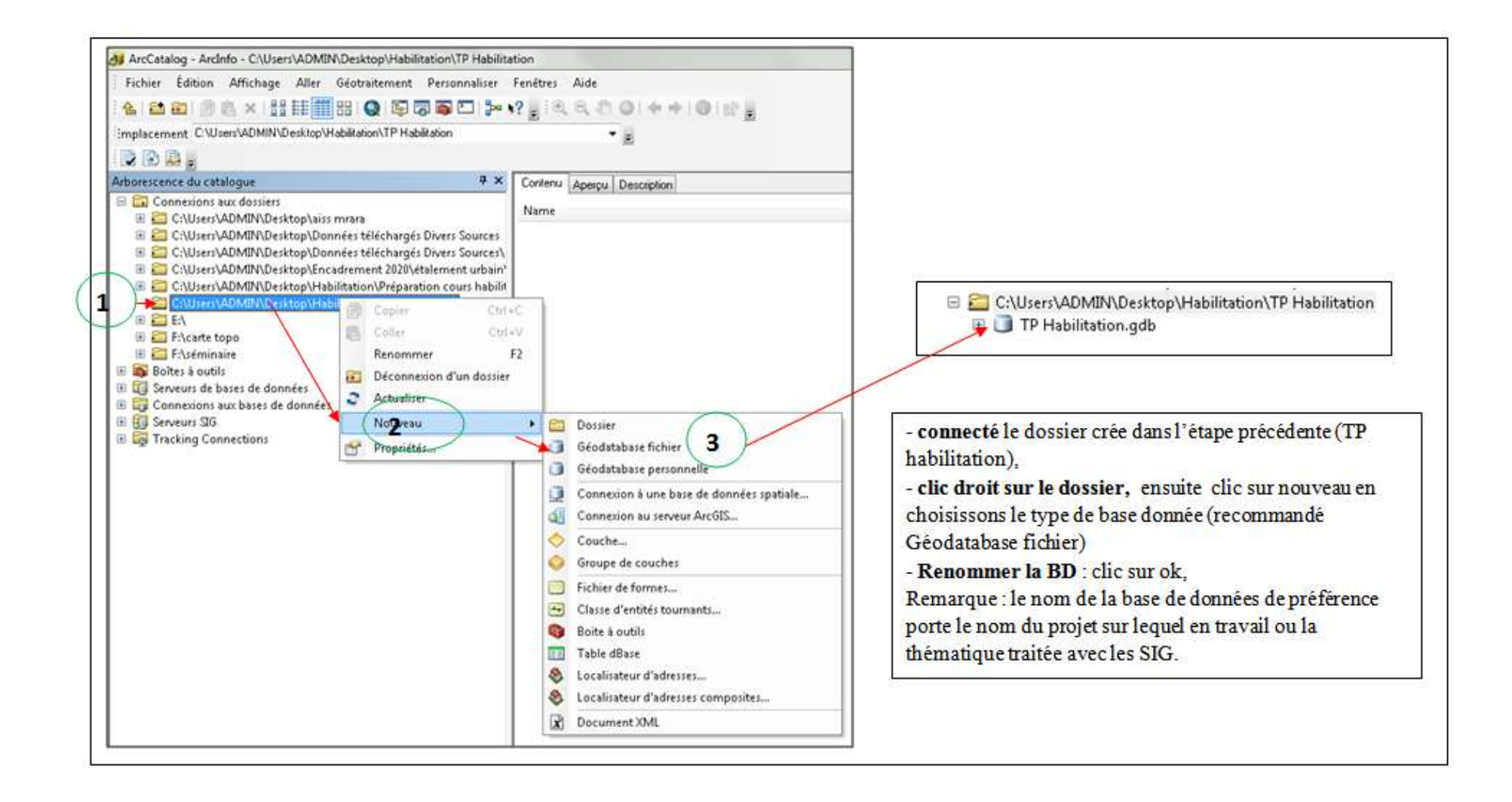

## **8.1. Créer une base de donné et des calques dans ArcGis** :

Dans arcgis il existe deux types de calque :

- calque qui se trouve dans une base de données ou géodatabase appelés classe d'entité
- Calque stocké dans des fichiers normaux appelés fichier de forme
- **8.1.1. Les classes d'entités** : représentent des ensembles homogènes d'entités communes, possédant toutes la même représentation spatiale (comme des points, des lignes ou des polygones) et un ensemble commun de colonnes d'attributs, par exemple une classe d'entités linéaires représentant les axes médians des routes. Les quatre classes d'entités les plus utilisées sont les points, les lignes, les polygones et les annotations (nom du texte des cartes dans les géodatabases).

**8.1.2. Les fichiers de formes** ont été développés afin de constituer un format simple pour le stockage des données géographiques et attributaires. Grâce à leur simplicité, ils sont devenus un format ouvert très utilisé pour le transfert de données.leur utilisation comporte toutefois des limites, lesquelles sont résolues par les géodatabases (classe d'entité). Lors de l'utilisation de fichiers de formes, vous devez être conscient de ces limites.

## **8.1.3. La différence entre une classe d'entité et fichier de forme**

De manière générale les données géographiques sont plus complexes que les entités et attributs simples stockés par un fichier de formes. Elles comprennent par exemple des annotations, relations attributaires, relations de topologie, domaines et sous-types attributaires, précision et résolution des coordonnées, ainsi que de nombreuses autres fonctions prises en charge dans les géodatabases mais pas dans les fichiers de formes.

Ces problèmes (et bien d'autres encore) montrent que les fichiers de formes restent extrêmement limités dans le cadre de la gestion de bases de données actives. Ils ne sont pas adaptés au cycle de vie moderne de création, modification, visionnement, archivage le traitement et l'analyse de données géographiques.

**8.2.Calque dans une base de données:** il s'agit de créer une classe d'entités ou une table attributaire

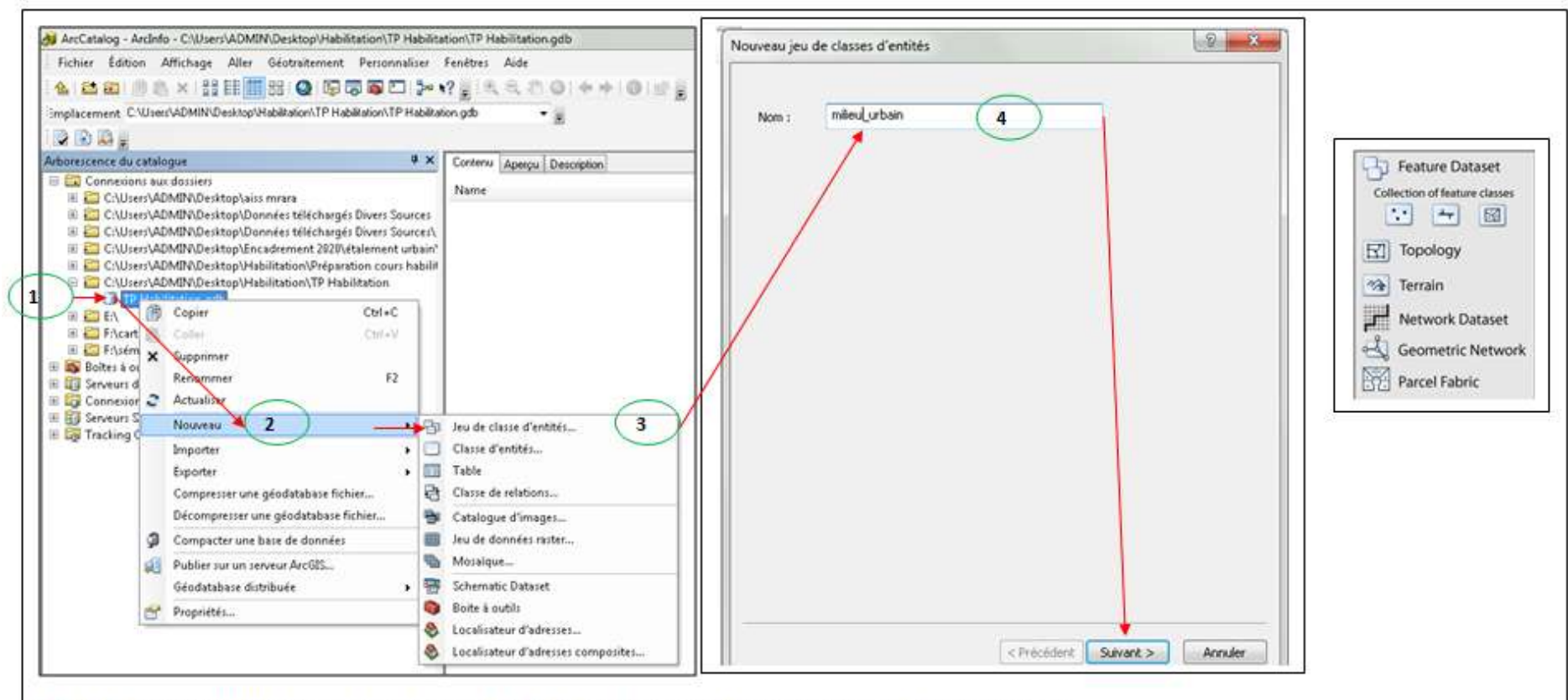

Clic droit sur la géodatabase, puis nouveau, clic sur jeu de classe d'entités et on le donne un nom, puis clic sur suivant.

Dans le menunouveau de la base de données, on trouve plusieurs propositions de création de supports qui peuvent héberger l'information géographique : jeux de classe (Feature Dataset, groupe de couches), classe d'entité (une seule couche, Dataset), table attributaire seulement, catalogue d'images, mosaïque d'image, jeu de données raster... Dans cette figure, nous traitons le cas d'un jeu de classe d'entités (Un jeu de classes d'entités est un ensemble de classes d'entités reliées qui partagent un système de coordonnées commun, et qui on la même thématiques ex : jeu de classe route regroupe les calques de route, nœuds et rond-point, lignes bus, arrêts de bus, ...,), Les jeux de données d'entités servent à construire une topologie, un jeu de données réseau, un jeu de données de MNT, un réseau géométrique ou un atelier parcellaire.

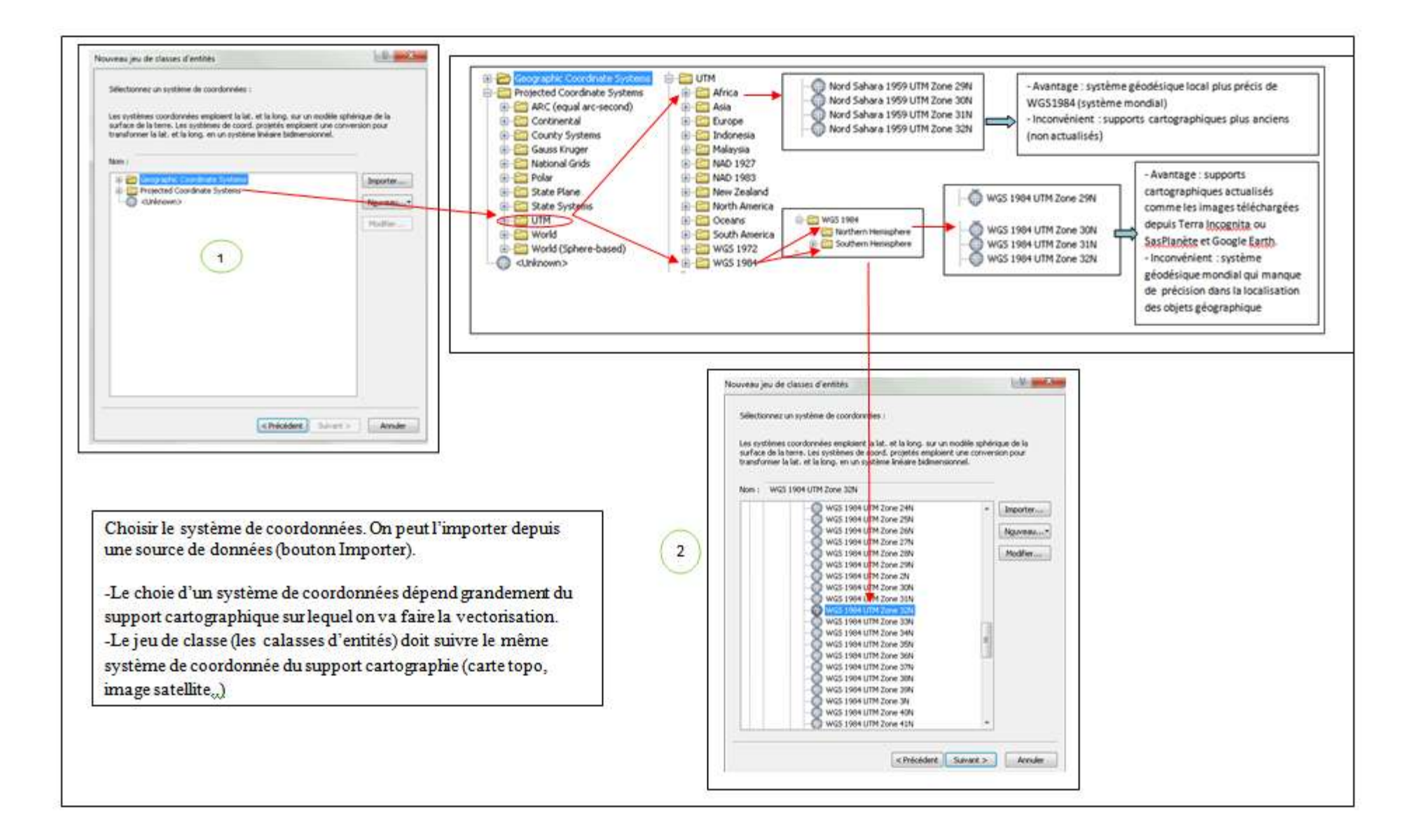

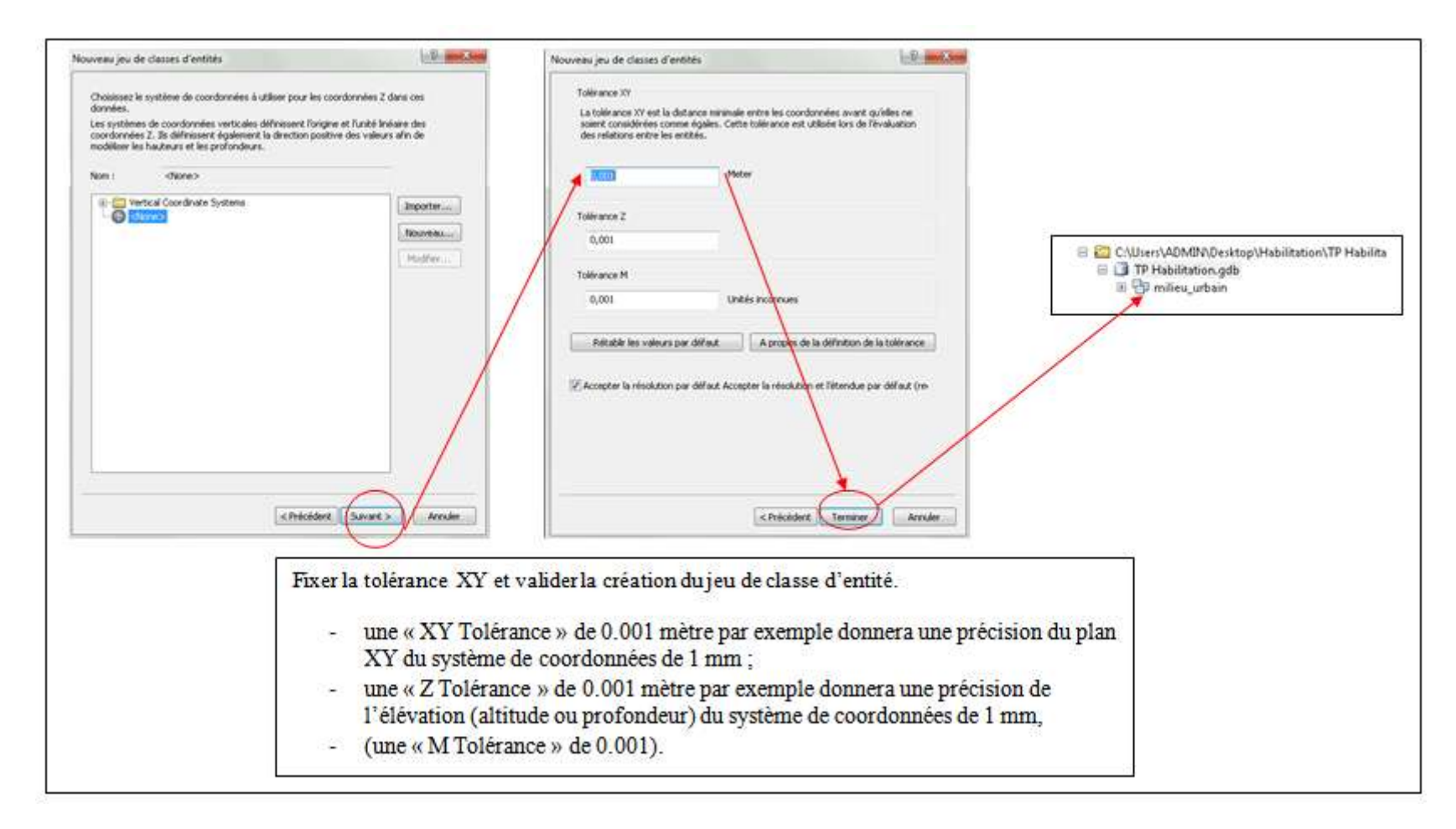

L'étape qui suit la création d'un jeu de classe est la réalisation d'un calque (couche qui va contenir l'information géographique)

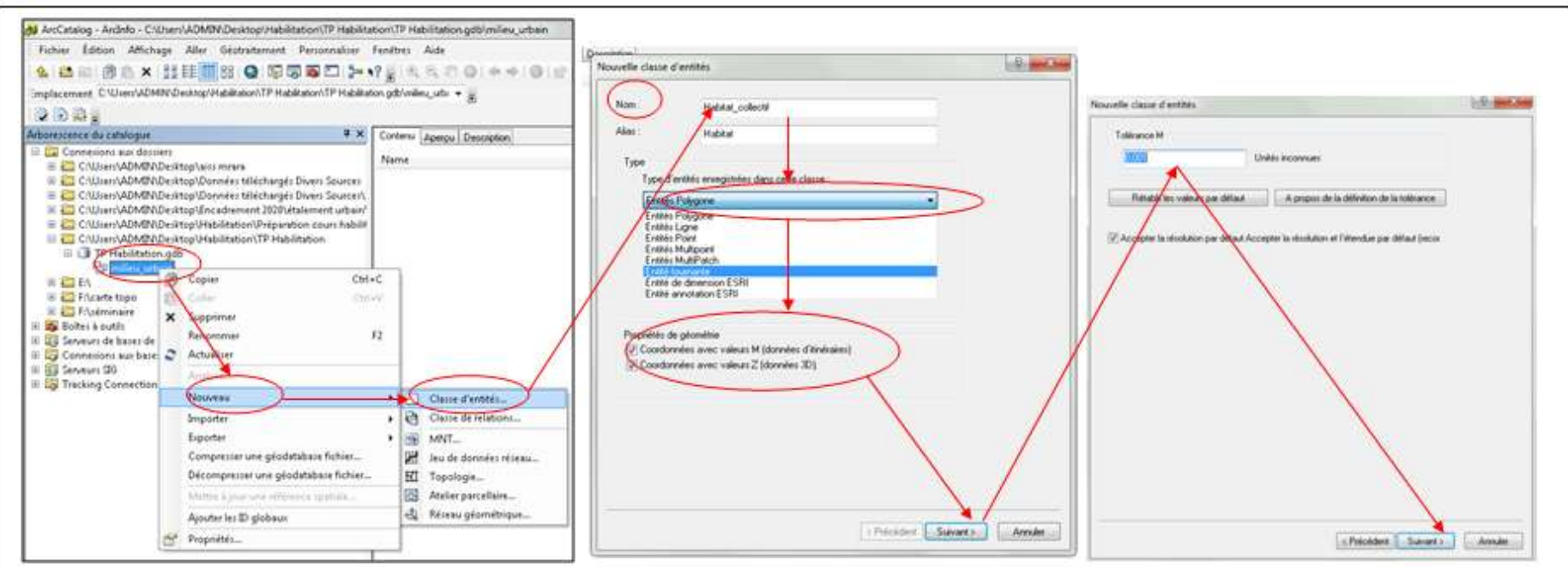

Une « classe d'entités » est, dans ArcGis, un ensemble d'entités spatiales (une entité spatiale correspondà un objet du monde réel tel que représenté sur une carte) présentant le même type de géométrie (points ou linges ou polygones) et qui partagent une même référence spatiale (même système de coordonnées) et les mêmes attributs.

- Cliquez-droit sur le nom de votre nouveau jeu de classes d'entités et choisissez «Nouveau classe d'entité» pour insérer une nouvelle class d'entités dans votre «jeu de  $\sim$ classes d'entités ». Nommez-la dans nom puis clic sur suivant.
- Choisir le type géométrique des entités géographiques (ligne, polygone, point...). Sachant qu'une classe d'entitéregroupe les objets qui ont la même géométrie et thématique (on ne peut pas vectoriser les routes et ligne de bus dans la même couche pourtant ont la même géométrie mais n'ont pas la même signification).
- fixé la tolérance
- Spécifier les options de stockage dans la base de dornées, clic sur suivant
- L'interface qui apparait vous permet de construire la table d'attribut du fichier vectoriel que vous créez en spécifiant les champs (colorne de la table) et leur type (format, etc). 2 champs indispensables existent par défaut :
- « Objectid », l'identifiant unique de chaque ligne dans une table
- « SHAPE » définissant le type de géométrie de vos entités.
- Ajoutez un nouveau champ dans votre table d'attribut en construction :
- Nommez votre nouveau champ en cliquant sur une ca se blanche vide de la colonne « nom du champ » et nommez-le
- Choisissez le type de donnée que ce sera dans la colonne « Data Type » (Texte, Date, Double, etc).
- Précisez les paramètres a ffairant au « type de dornées » choisi (longueur, décimalité, etc).
- Cliquez sur le bouton « Terminer » s.

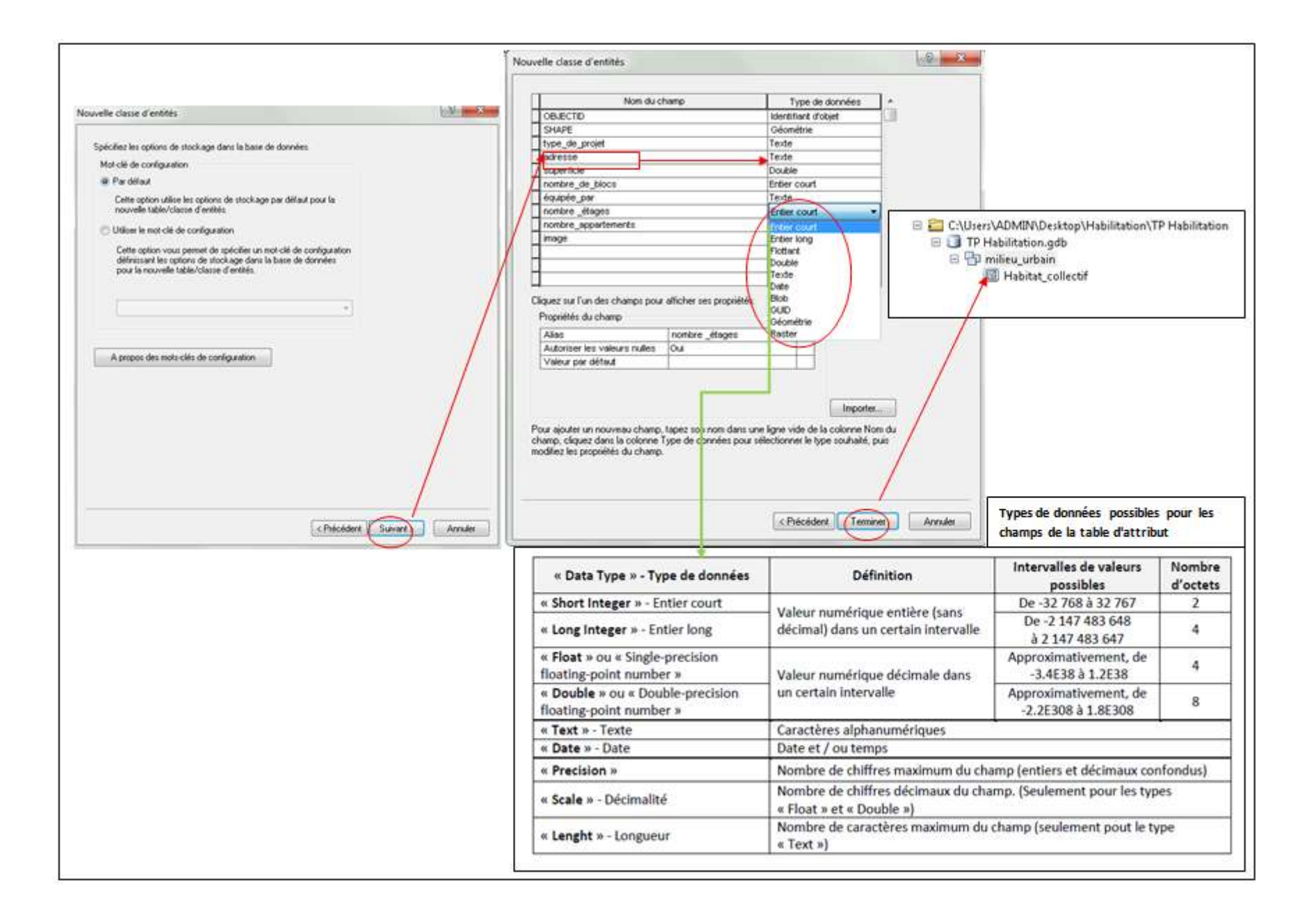

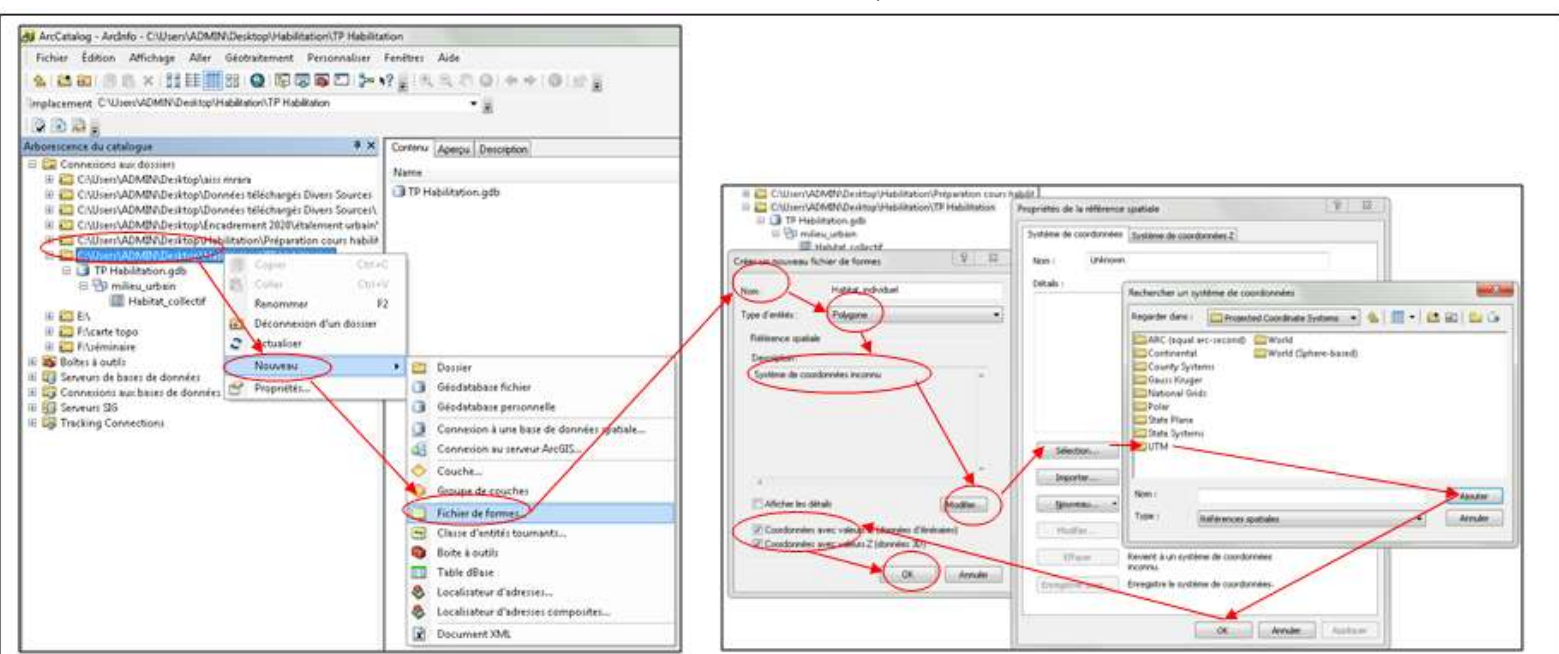

**8.3.La création d'un fichier de formes, ou table DBASE** :

Dans le même fichier TP habilitation en clic droit sur le répertoire, puis Nouveau, Fichier de formes (ou Table Dbase)

- indiquer le nom du fichier de formes
- le type d'entités

- le système de coordonnées (il peut être sélectionné dans une liste, ou importé à partir d'une source de données image déjà projetée ou couche vecteur crée auparavant.

- cocher (ou non) valeurs M (donnée d'itinéraire) ou Z (altitude)
- Le fichier de forme se trouve hors la base de données, mais il y a une
- possibilité de le convertir en classe d'entité et le sens inverse est possible aussi.

Cette opération se fait soit avec la sélection du fichier de forme, clic droit et aller vers données, ensuite double clic sur Exportés des données ou par la boite à outils d'ArcToolbox.

- Remarque : un fichier «classes d'entités » ou « Fichier de forme » ne peut contenir des données gue d'un seul type de géométrie : point ou ligne ou polygone...
- Pour modifier certaines propriétés de votre nouvelle « Classe d'entités » ou nouveau ÷.
	- « Fichier de forme », cliquez-droit sur le fichier dans ArcCataloget allez dans « Propriétés ... ». Vous pouvez notamment ajouter des champs via l'onglet « champ »

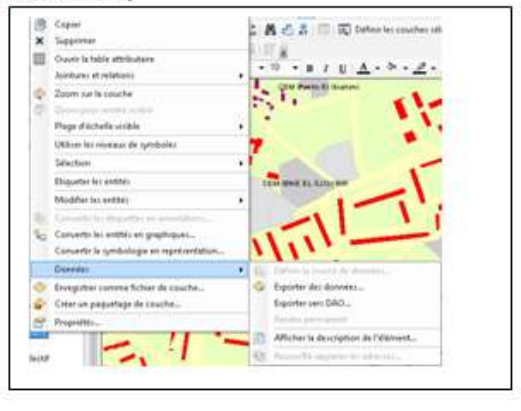

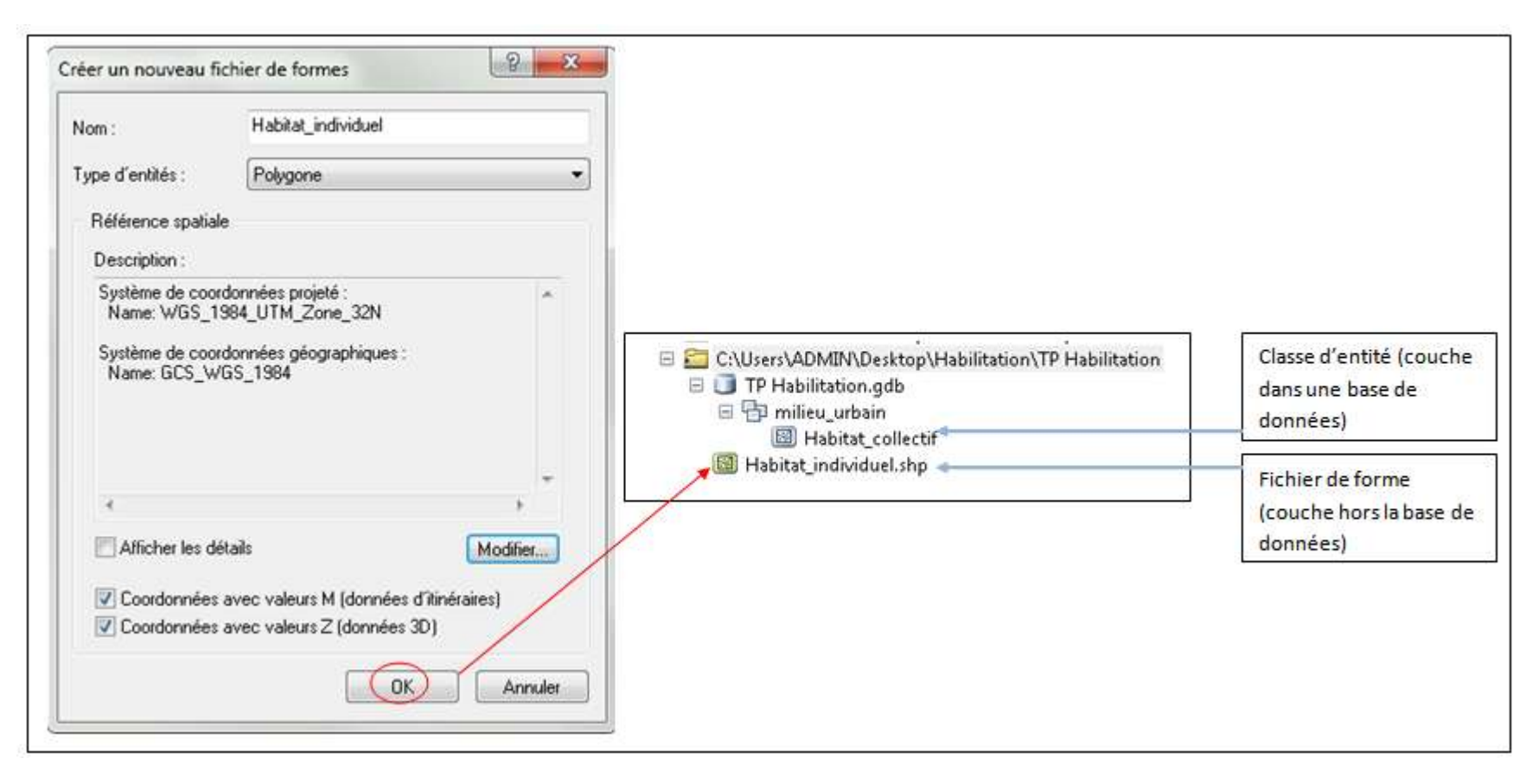

# **3- Le géoréférencement**

L'étape qui suit la réalisation de couches dans ArcCatalog est le géoréférencement des fonds de carte qui vont servir comme support de travail dans l'application ArcMap.

Ces supports, comme les cartes topographiques de la période coloniale, photo atériennes prisent après l'indépendance sont une mine d'or vu les informations qu'ils détiennent. Pour restituer et intégrer ces informations dans nos bases de données actuelles, la première opération est le géo-référencement, qui permettra une localisation des ces informations dans l'espace et facilite leur vectorisation dans des couches.

L'utilisation (photo-interprétation, calcul d'indices, classifications, etc… cf) des fond de carte ou images (satellites ou aériennes) dans un SIG nécessite des opérations de prétraitement. Ces opérations pour les images aériennes correspondent aux corrections géométriques que l'on nomme redressement et géo-référencement.

Le **géo-référencement** est le processus dans lequel on applique à une entité cartographique un emplacement spatial en lui donnant des [coordonnées géographiques](https://fr.wikipedia.org/wiki/Coordonn%C3%A9es_g%C3%A9ographiques) et en appliquant une transformation. Cette pratique ne doit pas être confondue avec la [géo-localisation](https://fr.wikipedia.org/wiki/G%C3%A9olocalisation) qui consiste à localiser un objet sur un plan<sup>6</sup>.

Ce processus ne doit pas aussi être confondu avec le redressement qui consiste à rectifier une image oblique pour obtenir une image verticale corrigée de toutes ou la plupart des déformations inhérentes à la prise de vue (angle, mouvement de plateforme type roulis, etc.) et aux distorsions causées par l'environnement (courbure de la Terre dans le cas des images à petites échelles, variation d'altitude au sol, etc.). Les images géo-référencier doivent être naturellement redressées au préalable.<sup>7</sup>

Les méthodes de redressement et de géo-référencement sont appelées : les méthodes polynomiales par prise de points d'appui<sup>8</sup>. Il s'agit de retrouver pour tout point d'une image sa nouvelle position dans un système de référence.

## **9.1. Les étapes du géo-référencement** :

*1ère étape :* il existe deux types d'image à corriger :

Le premier cas d'une image qu'elle n'a pas de coordonnées sur ses bordures au on ne connaît pas les références de ses entités spatiales (ex : cas d'un plan de quartier scanner).

Repérer les points d'appui communs appelés aussi points de calage (point de repère) ou points d'amer, à l'image à corriger et la source de référence. Les sources de dans ce cas sont généralement Google Earth, un GPS, une carte déjà référencier (voir le schéma N°…).

- Deuxième cas une image numérique dont on connaît par avance les coordonnées de certains points : comme les amorces kilométriques visibles sur la carte topographique (lecture des coordonnées sur la carte papier ou sur les marges que l'on a numérisées également)*.* 

*2ème étape* Les points de référence peut être un ensemble de points généralement de 4 points et plus, répartis uniformément autour de l'image ou au moins autour de la zone à rectifier. Le nombre de point dépond de la valeur de déformation lord du processus de géo-référencement.

1

<sup>6</sup> https://fr.wikipedia.org/wiki/G%C3%A9or%C3%A9f%C3%A9rencement

<sup>7</sup> **O. Barge, L. Saligny** Support de cours – Géo-référencement, redressement de photos obliques, 2005**.** http://isa.univ-tours.fr/download/ET2005\_AT4.pdf

 $^8$  S.SANZ, E.REGAGNON, O.BARGE, Systèmes de coordonnées et géo-référencement.  $\rm Stage \ll$ techniques de relevé de terrain» GPS et photographies aériennes. 2008.

Plus la déformation est importante, plus le modèle de déformation (appelé aussi polynôme de déformation ou transformation polynomiale) est élevé et plus le nombre de points d'amer est important. Il en existe trois :

*Transformation ou polynôme du 1er ordre* : il s'agit d'une transformation simple, linéaire (concerne les translations, les rotations, etc.) = Géo-référencement. 3 ou 4 points sont généralement nécessaires.

*Transformation ou polynôme du 2ème ordre* : elle concerne les modifications géométriques = Redressement d'images. Elle emploie 6 à 7 points d'amer.

*Transformation du 3ème ordre* : elle concerne aussi les modifications géométriques = redressement d'images avec dénivelé important ou corrections nombreuses. Elle emploie entre 10 à 15 points d'amer et nécessite selon les logiciels l'utilisation de MNT (Modèle Numérique de Terrain).

*3ème étape : Interpréter l'Erreur Quadripartite Moyenne (EQM) ou Root Mean Square (RMS).* 

Après avoir choisi le polynôme de déformation, le logiciel va calculer une moyenne (EQM ou RMS) permettant de juger de la qualité de la correction. Ce coefficient représente l'écart moyen entre les coordonnées souhaitées d'un point et ses coordonnées calculées par la correction.

La distance entre deux points est appelée erreur résiduelle. Ainsi chaque point d'amer va avoir sa propre RMS (moyenne des erreurs résiduels) et la RMS totale est calculée à partir des différentes RMS. La RMS s'exprime en unités de l'unité de référence. Si cette dernière n'est pas projetée, la RMS sera en pixel. La RMS totale décrit l'homogénéité de la transformation entre les différents points de calage. Mais attention, une valeur estimée correcte peut cacher des erreurs significatives pour un point.

## *4ème étape : Création d'une nouvelle image en sortie. Le ré-échantillonnage*

Après les déformations subies par l'image, la matrice de pixel résultante ne correspondant plus à la matrice d'origine, il est nécessaire de réaffecter une valeur à chaque pixel la plus proche possible du pixel d'origine. Pour cela on utilise des algorithmes de reventilation ou techniques de ré-échantillonnage.

Il existe 3 techniques:

*Le plus proche voisin* : à chaque pixel de la nouvelle image est affectée la valeur du pixel le plus proche dans l'ancienne image. Cette méthode est rapide mais provoque un effet de marches d'escalier sur les diagonales. Elle convient aux données catégoriques ou thématiques.

*L'interpolation bilinéaire* : elle affecte à chaque pixel de la nouvelle image la valeur des 4 plus proche voisins (2x2) dans l'image d'origine.

*L'interpolation bicubique ou convolution cubique* : elle affecte à chaque pixel de la nouvelle image la valeur des 16 plus proches voisins (4x4) dans l'image d'origine.

Ces deux dernières techniques utilisent une méthode de moyenne pondérée pour calculer la valeur de sortie de la cellule transformée et par conséquent, elles conviennent principalement aux données continues telles que l'altitude, la pente et autres surfaces continues. La première est surtout utilisée pour les images photographiques et la deuxième en télédétection.

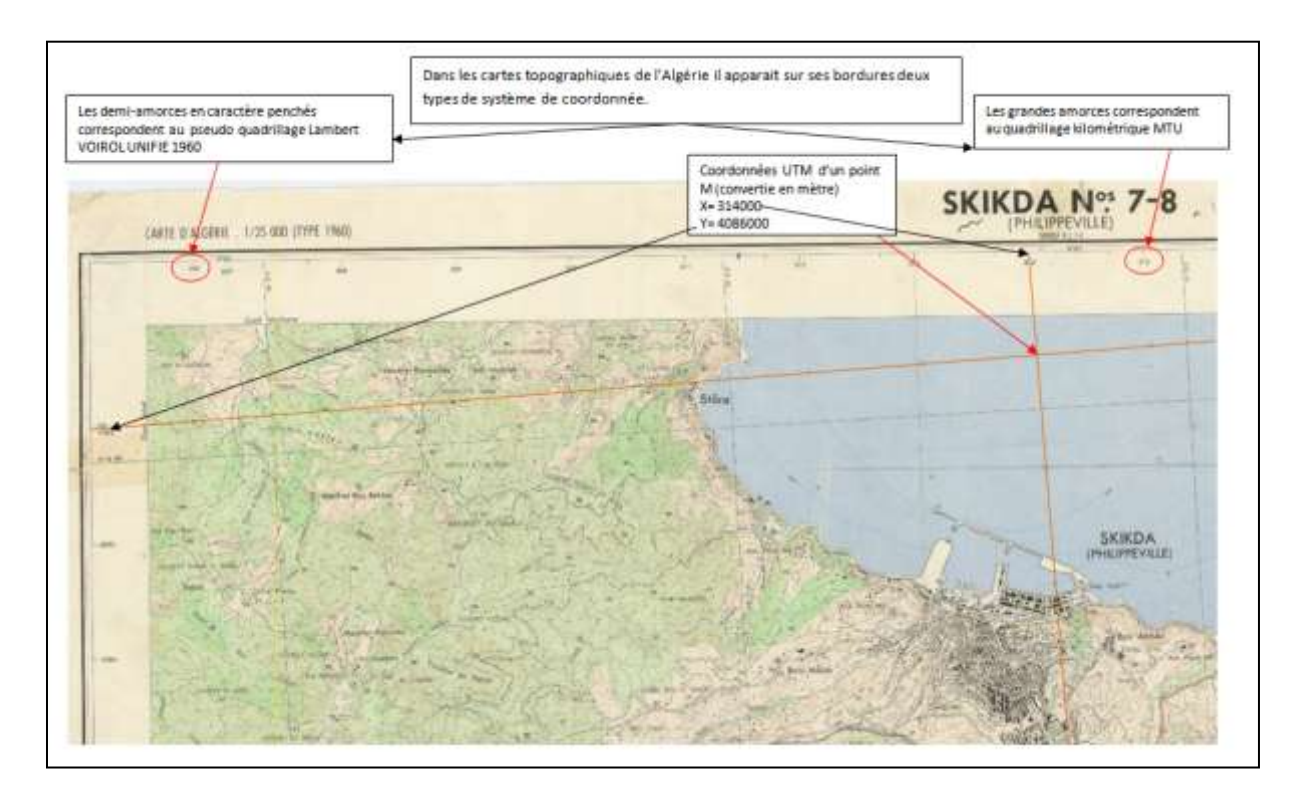

## **9.2. Méthodes du géoréférencement** :

- 1 Ouvrir la carte de référence (carte topographique de SKIKDA)
- 2 Ajouter l'image (utiliser le bouton )

Le plus souvent, l'image n'apparaît pas sur la partie visible de la carte, mais on peut la visualiser en faisant un zoom sur sa couche (clic droit sur le nom de la couche)

3 - Activer la barre d'outils "Géoréférencement"

4 - Choisir la couche à géoréférencer

5 - Ajouter un à un les "point de contrôle" (ou points de calage)

*Méthode1*: en utilisant l'outil :

. Cliquer d'abord sur un point du raster

. Cliquer ensuite sur le point correspondant de la carte

*Méthode2*: en remplissant le tableau de liens, accessible par le bouton

On peut dans ce tableau enregistrer ou changer les positions des points

On peut naviguer dans la carte en cours d'opération en utilisant tous les outils,

particulièrement "zoom sur la couche" et "zoom précédent", à chaque mise en relation, le raster se positionne

6 - Terminer le géoréférencement : Menu Géoréférencement, =˃ rectifier =˃ choisissez la méthode de Ré-échantillonnage =˃ renommer l'image et le format d'enregistrement (recommander le format TIF) =˃ cliquer sur enregistrer

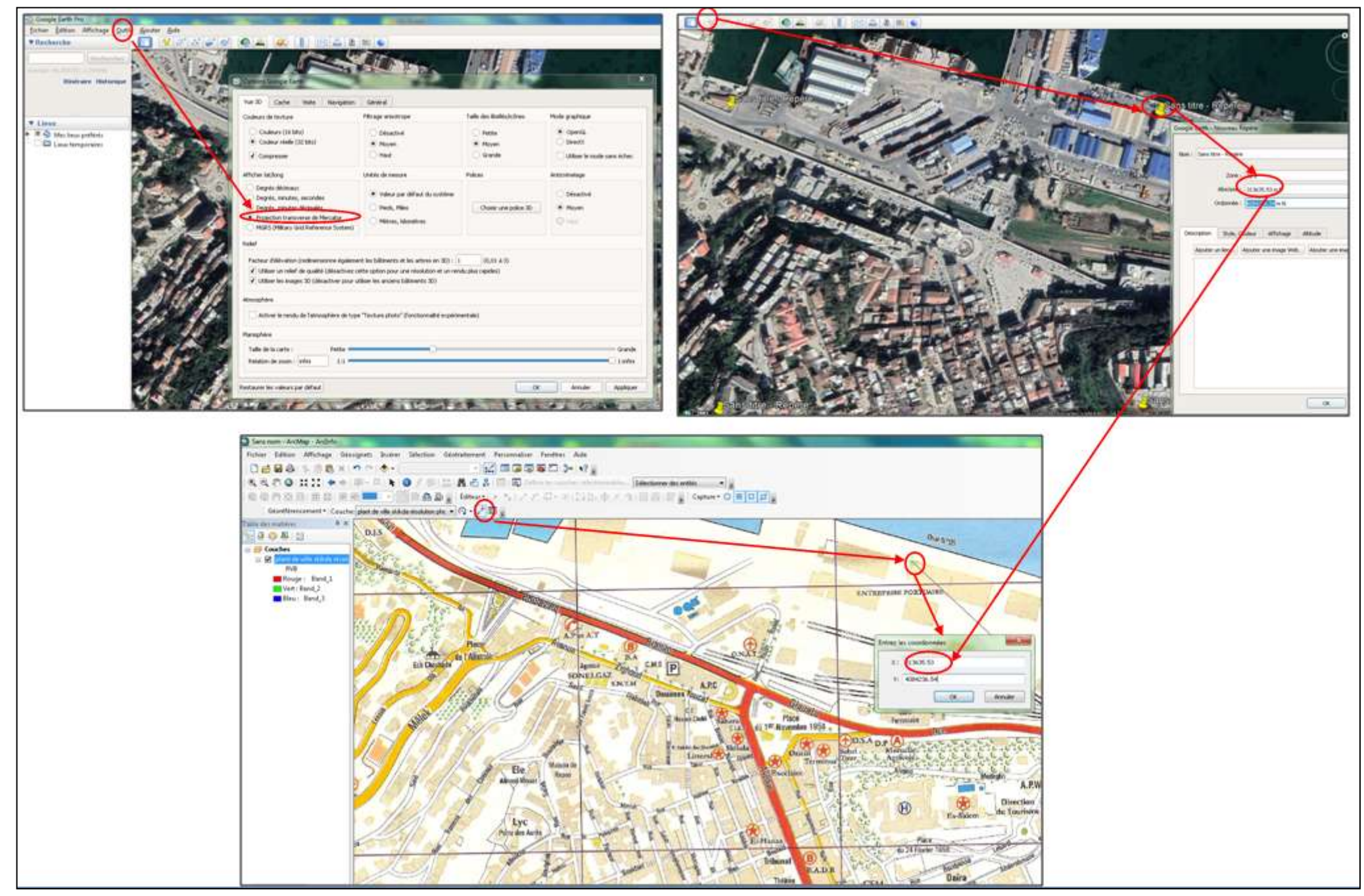

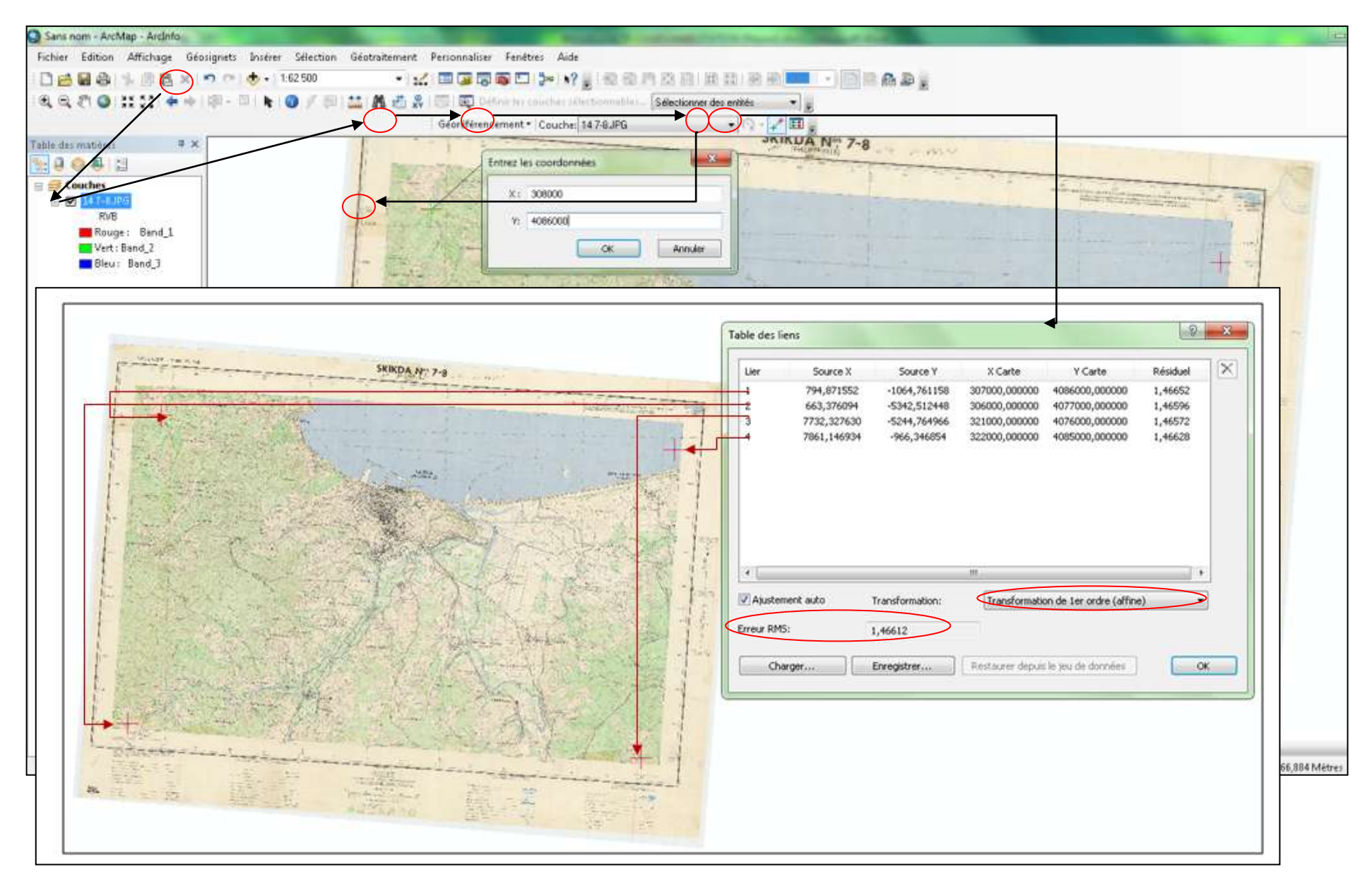

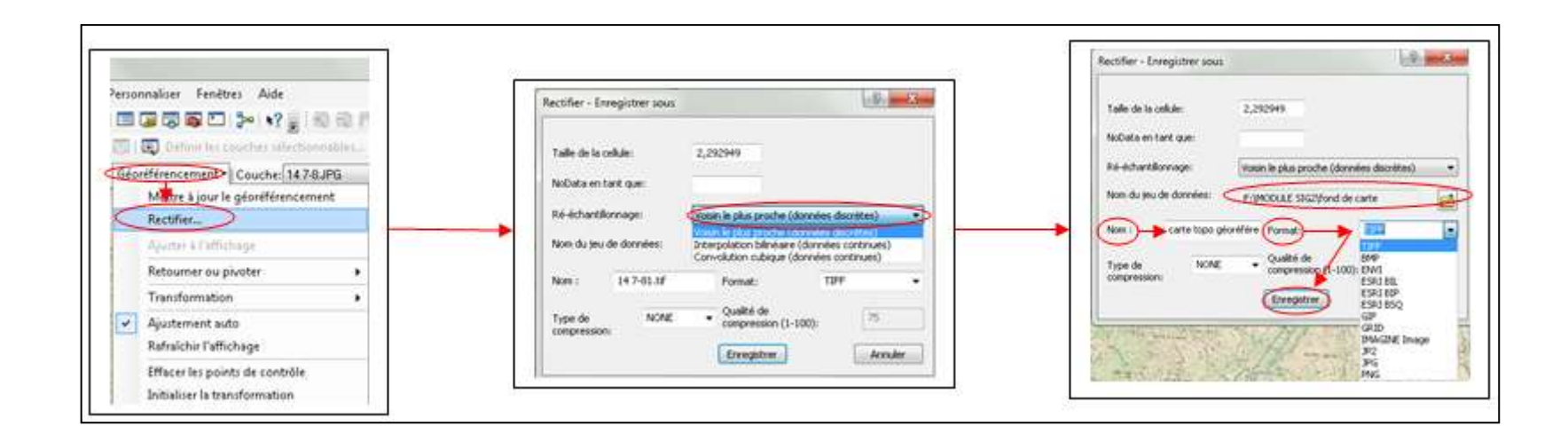

## **9.3. Les transformations de projection dans ArcGis**

Les informations du géoréférencement et de positionnement ce trouvent dans ArcCatalog, ArcToolbox et ArcMap dans les propriétés des fichiers (propriété de la couche, sous onglet source dans ArcMap)

Dans ArcCatalog : clic droit sur fichier => propriétés

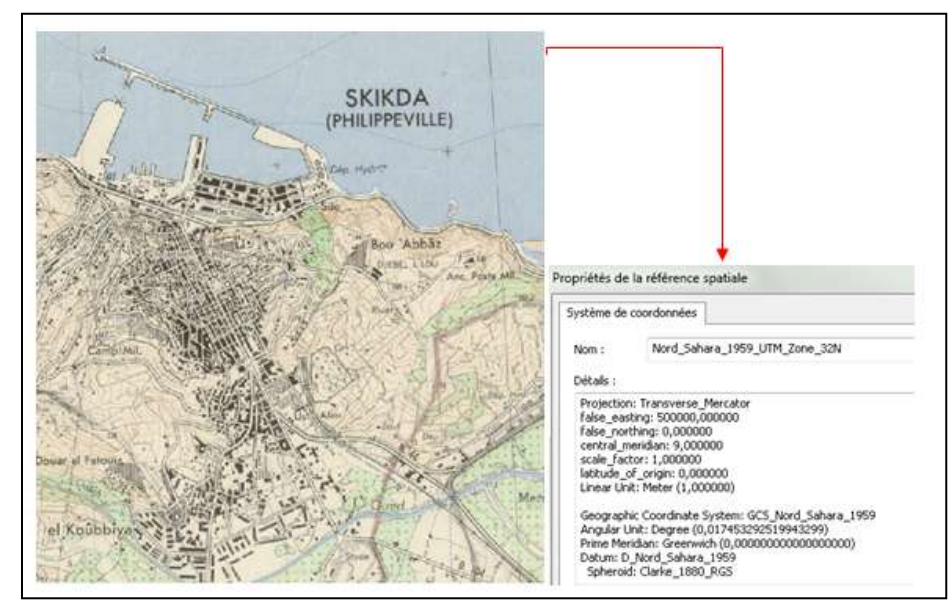

Pour le choix d'un système de coordonnée dans ArcGis il existe plusieurs méthodes : **Par ArcCatalog :** Dans la propriété du fichier, désigner la référence spatiale de l'image

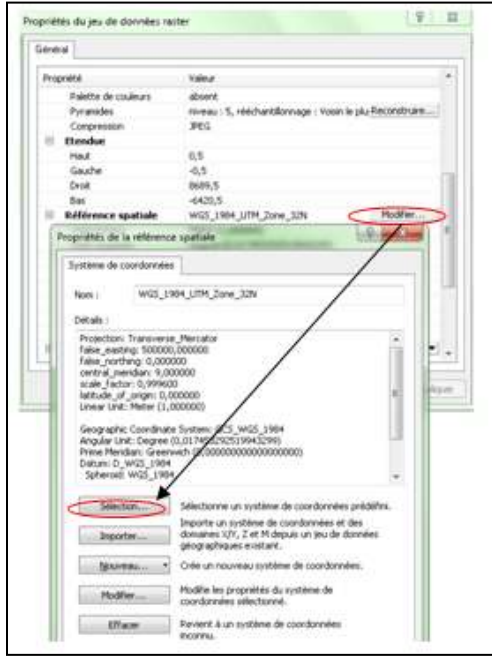

**Par ArcToolbox**: outils de gestion de données => Projections => Assistant de définition de projection (fichiers de formes et géodatabase).Pour modifier le système de projection, dans le cas d'une image téléchargée depuis TerraIngonota ou SasPlanète (qui ont un système de coordonnée géographique GCS/WGS/84 vers UTM/WGS84/Zone (29/30/31/32) il faut reprojeter ces image<sup>9</sup>

 $\overline{a}$ 

<sup>&</sup>lt;sup>9</sup> Surtout ne pas modifier le système de projection dans les propriétés du fichier, en effet, cette action ne reprojette pas dans le nouveau système, mais garde les anciennes coordonnées dans le nouveau système de projection).

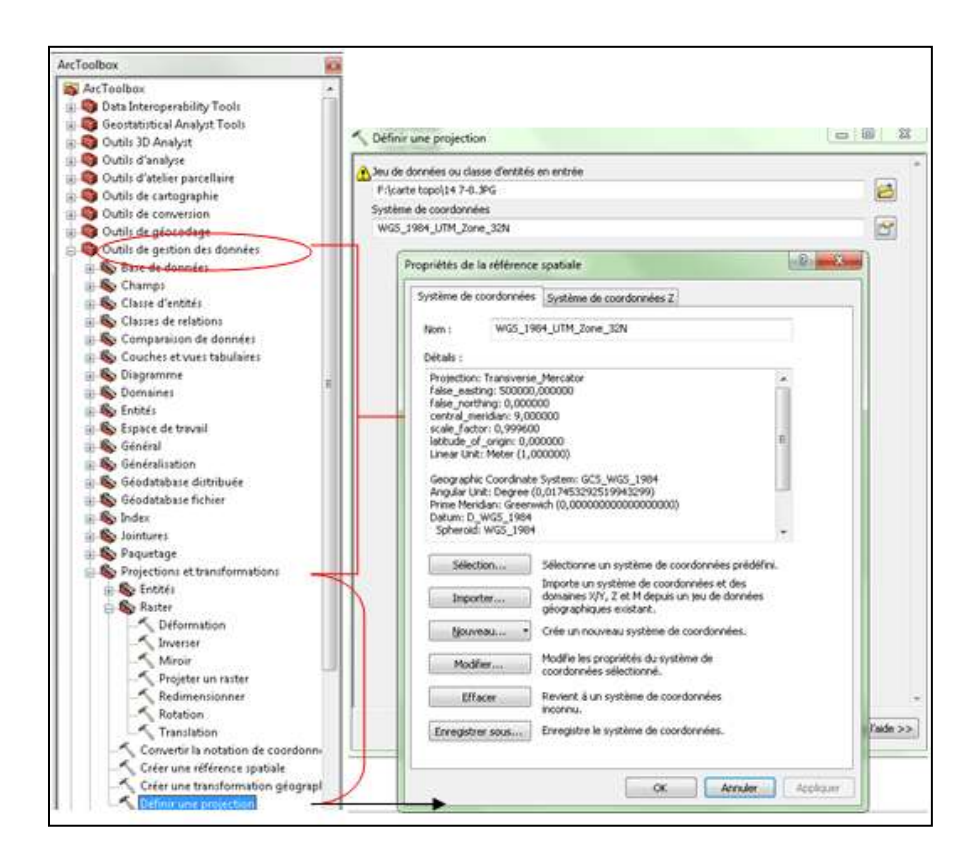

L'achèvement de ce processus, il faut donc, passer par ouvrir ArcToolbox. Puis dans « Data Management Tool » ouvrir « Projections et Transformations ». Choisir le type de fichier puis double cliquer sur « Project ». Choisir le fichier à reprojeter, puis le fichier de sortie et le nouveau système de projection, pour terminer cliquer sur OK. Cela a créé un nouveau fichier avec un nouveau système de projection.

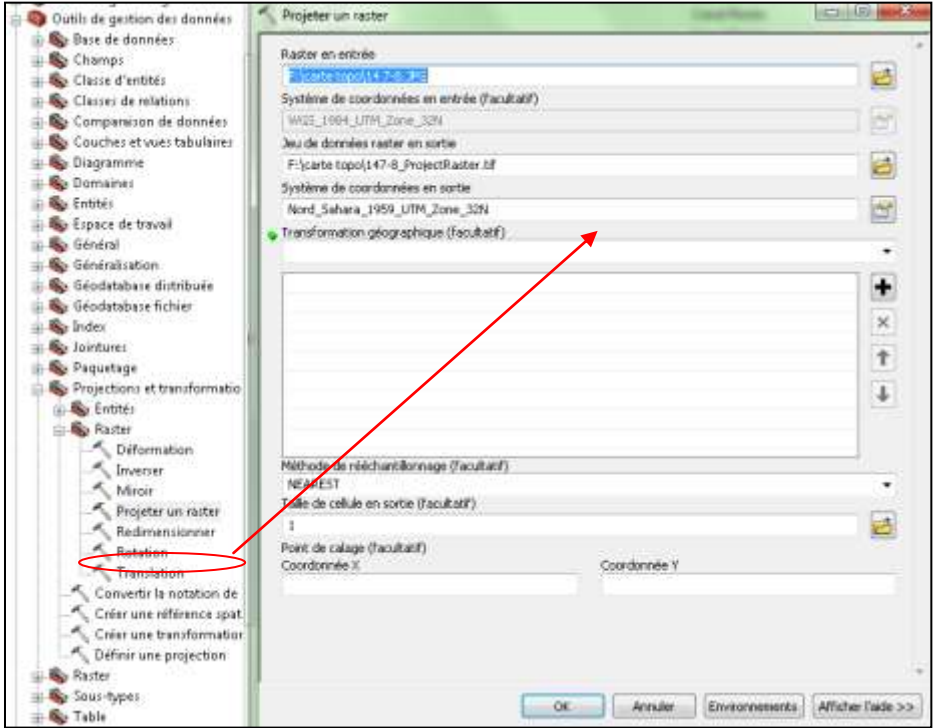

# **4- La création, la modification des entités spatiales**

Les fichiers créés dans **ArcCatalog** (classe d'entité et Fichier de forme) sont « vides » (ne contient aucune entité spatiale). Pour « remplir » ou «éditer » ces fichiers, vous devrez ouvrir l'application **ArcMap**.

- Ouvrir **ArcMap,** 

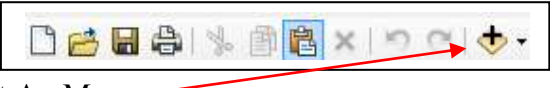

- ajouter les fichiers (classe d'entité ou Fichier de forme) dans votre projet ArcMap

(Vous pouvez utiliser le bouton Ajouter des données dans la barre d'outils d'ArcMap et naviguer vers l'emplacement du jeu de données, ou vous pouvez faire glisser les jeux de données d'ArcCatalog vers la carte).

nommé le document ArcMap sous le nom toujours du projet dont lequel vous travailler (dans l'angle fichier => enregistrer sous => nommé le fichier avec l'extension « mxd » => puis cliquer sur enregistrer (cette étape vous permet de revenir à n'importe quel moments pour continuer de travail sur vos calques sans devoir ajouter les couches à nouveau).

- ouvrir une session d'édition sur les fichiers à éditer.

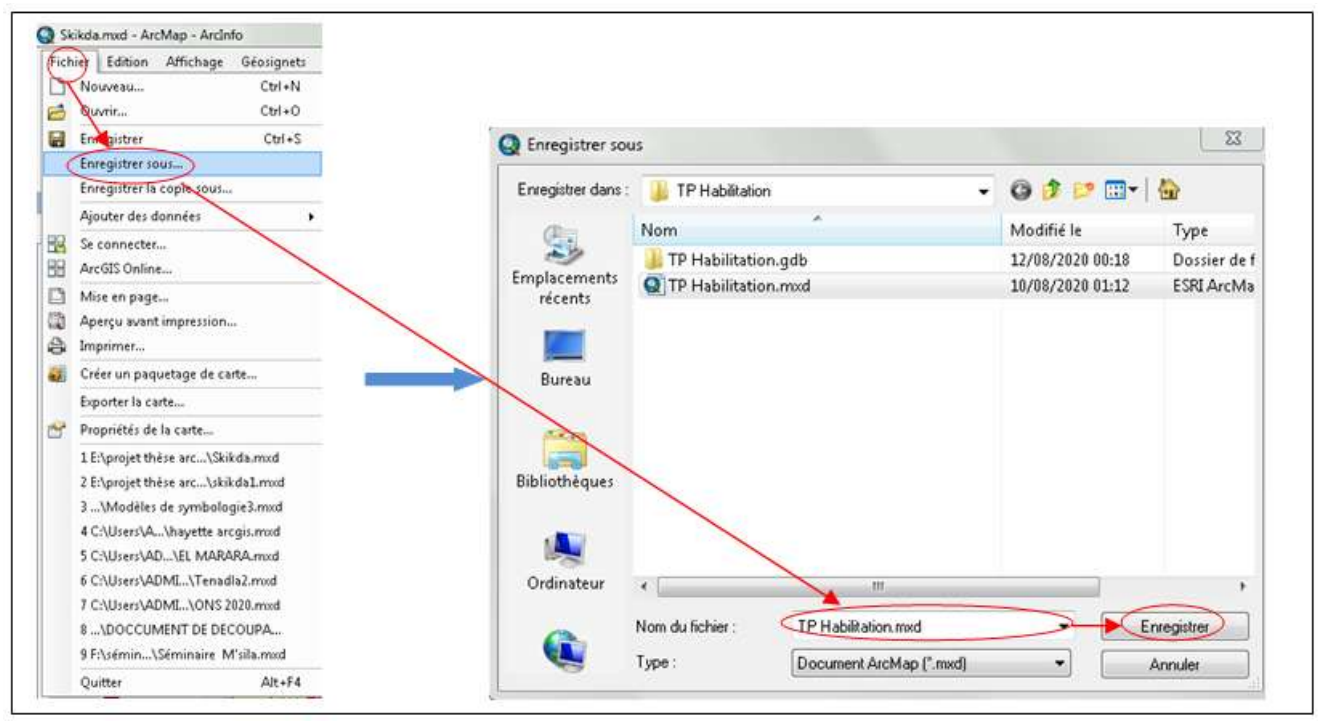

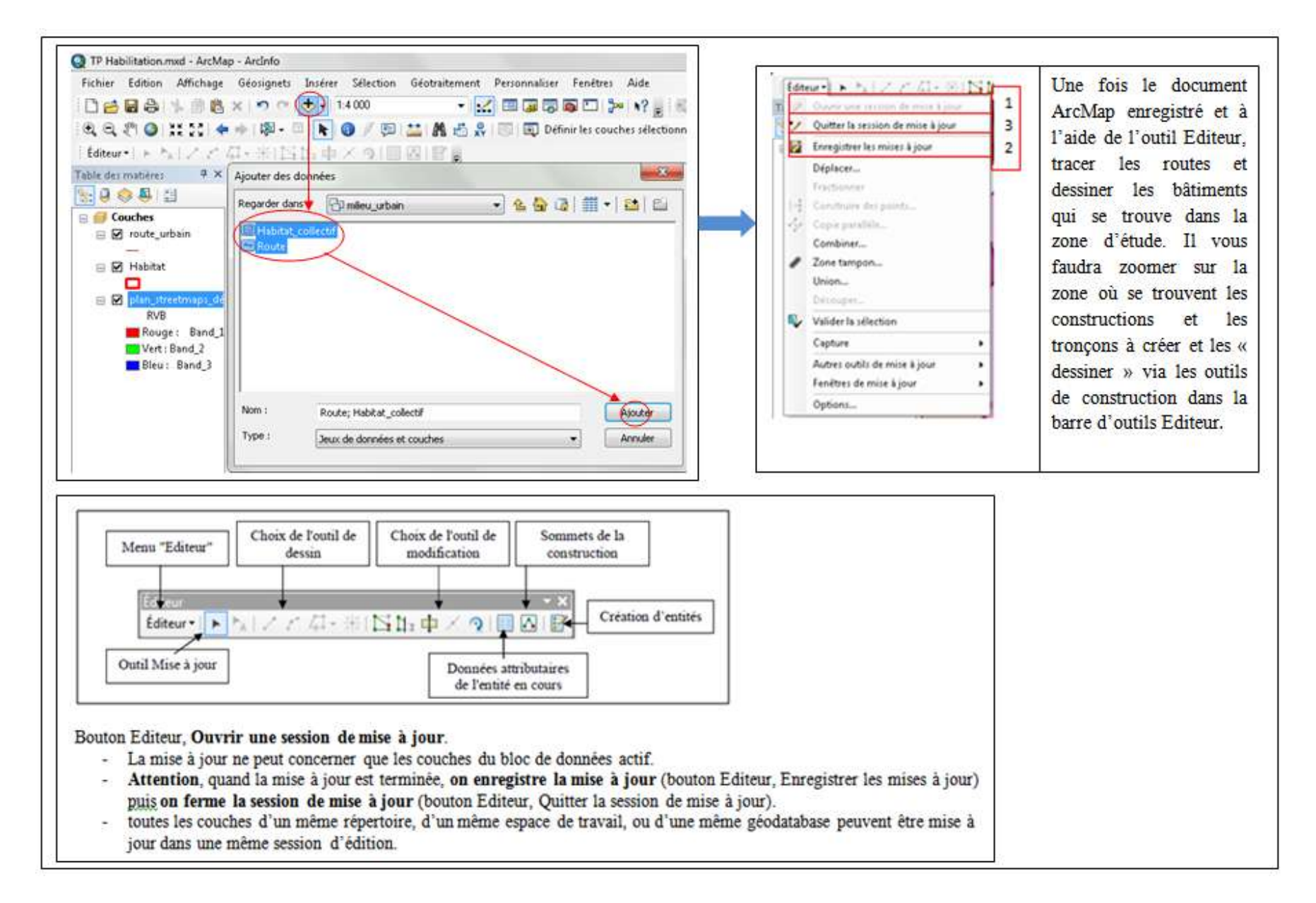

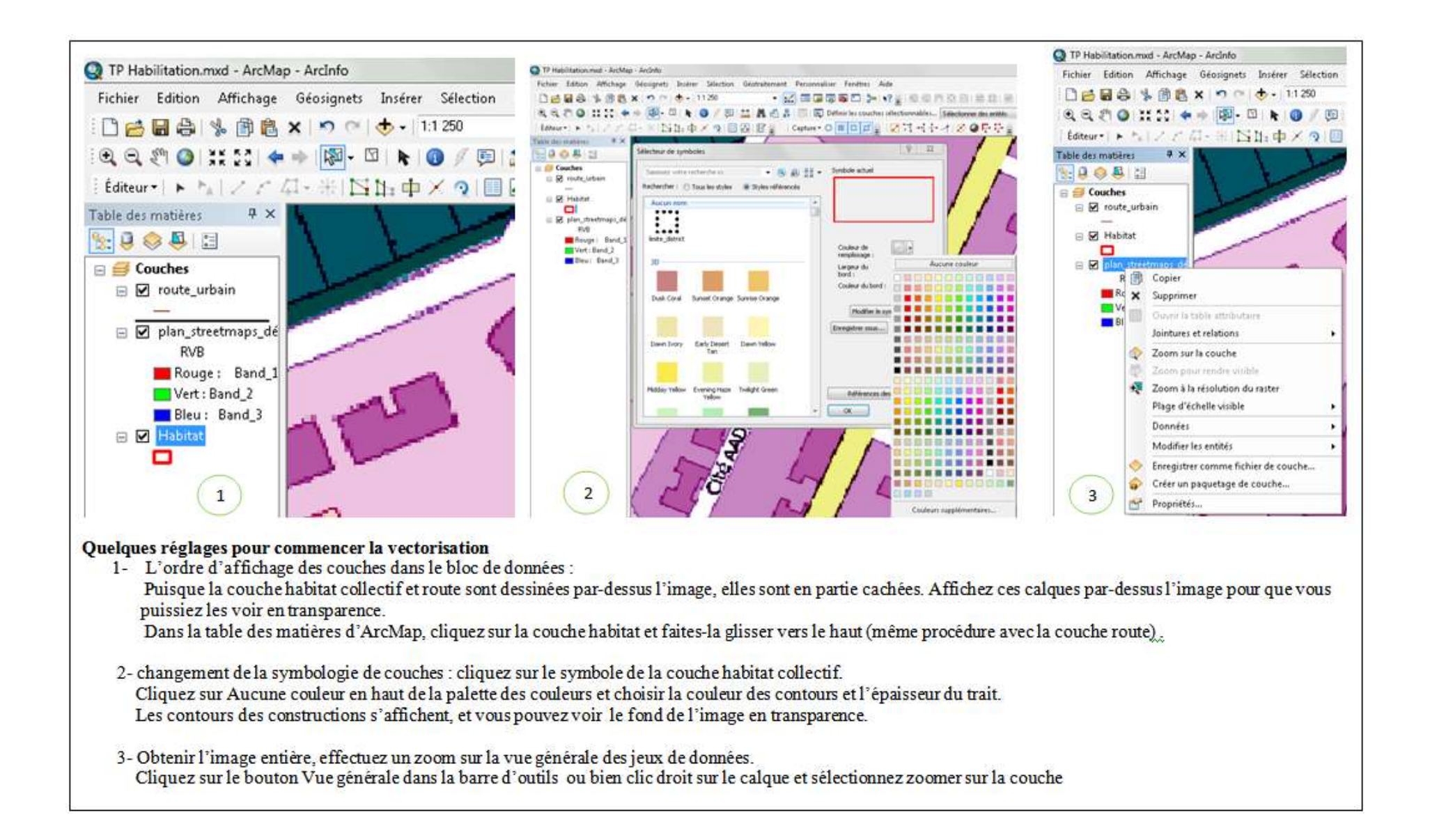

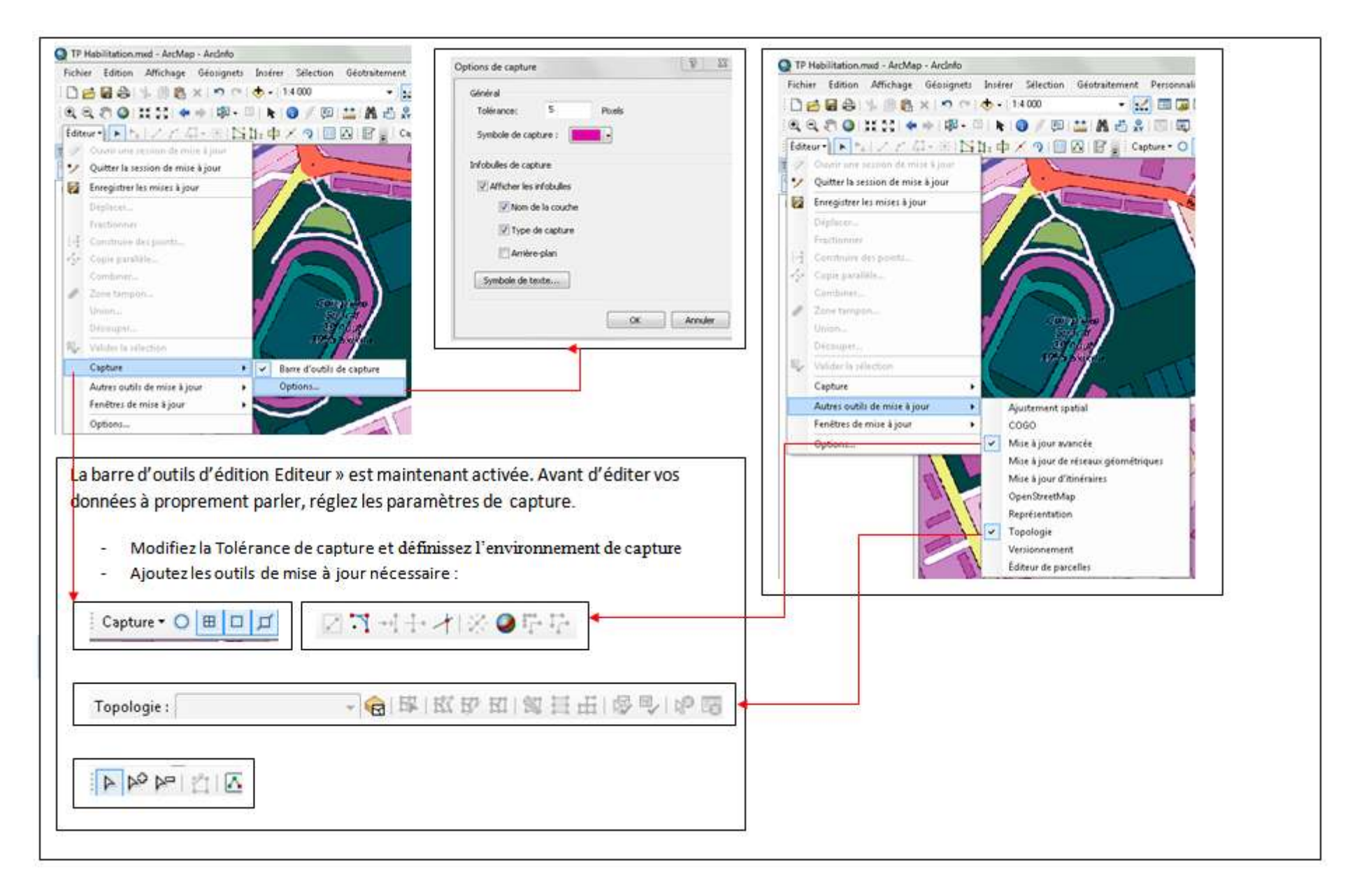

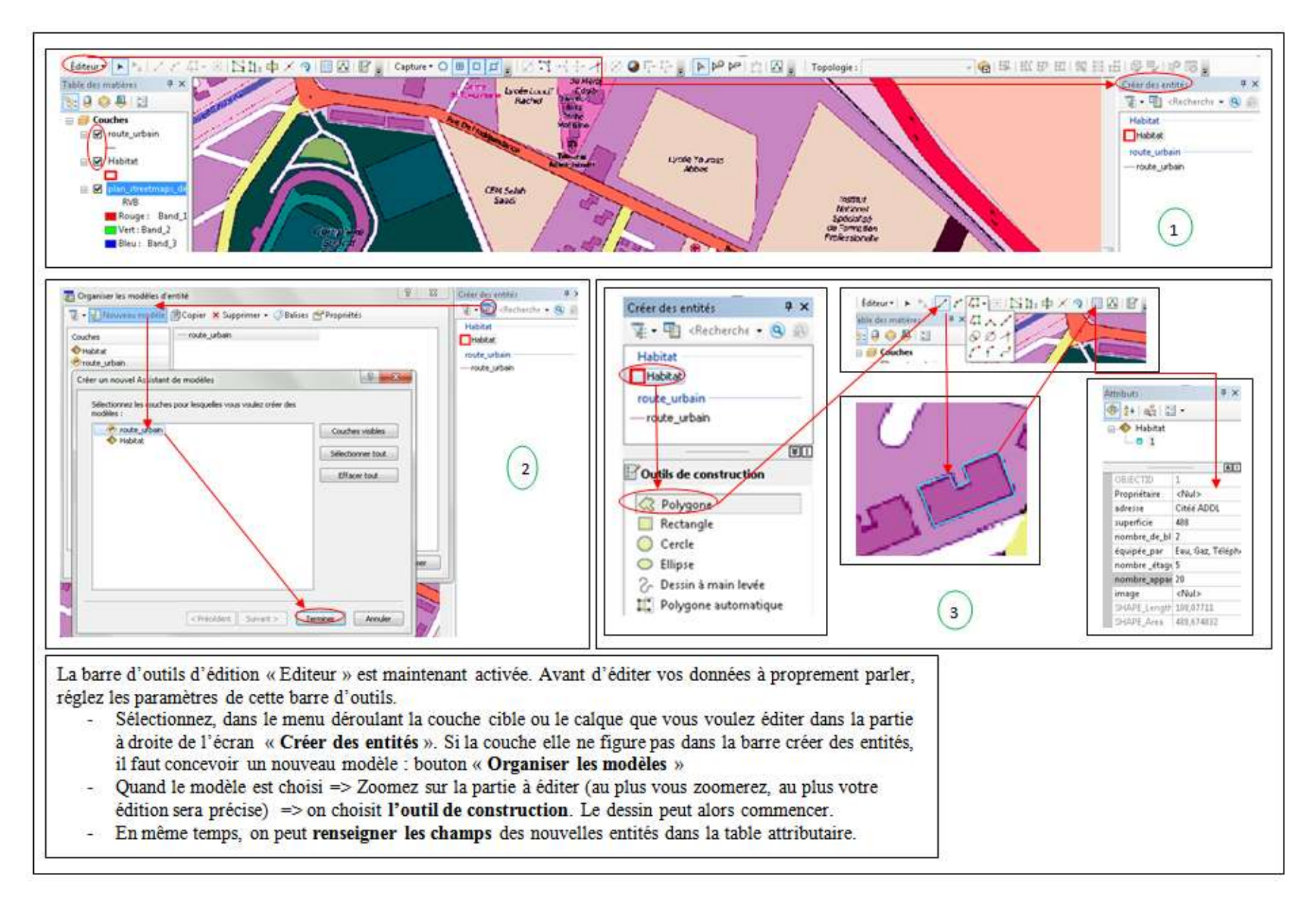

#### **10.4. Les différents outils de construction dans ArcMap** :

Pour les segments et les arcs on utilise les outils suivants :

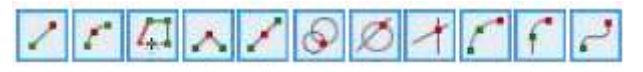

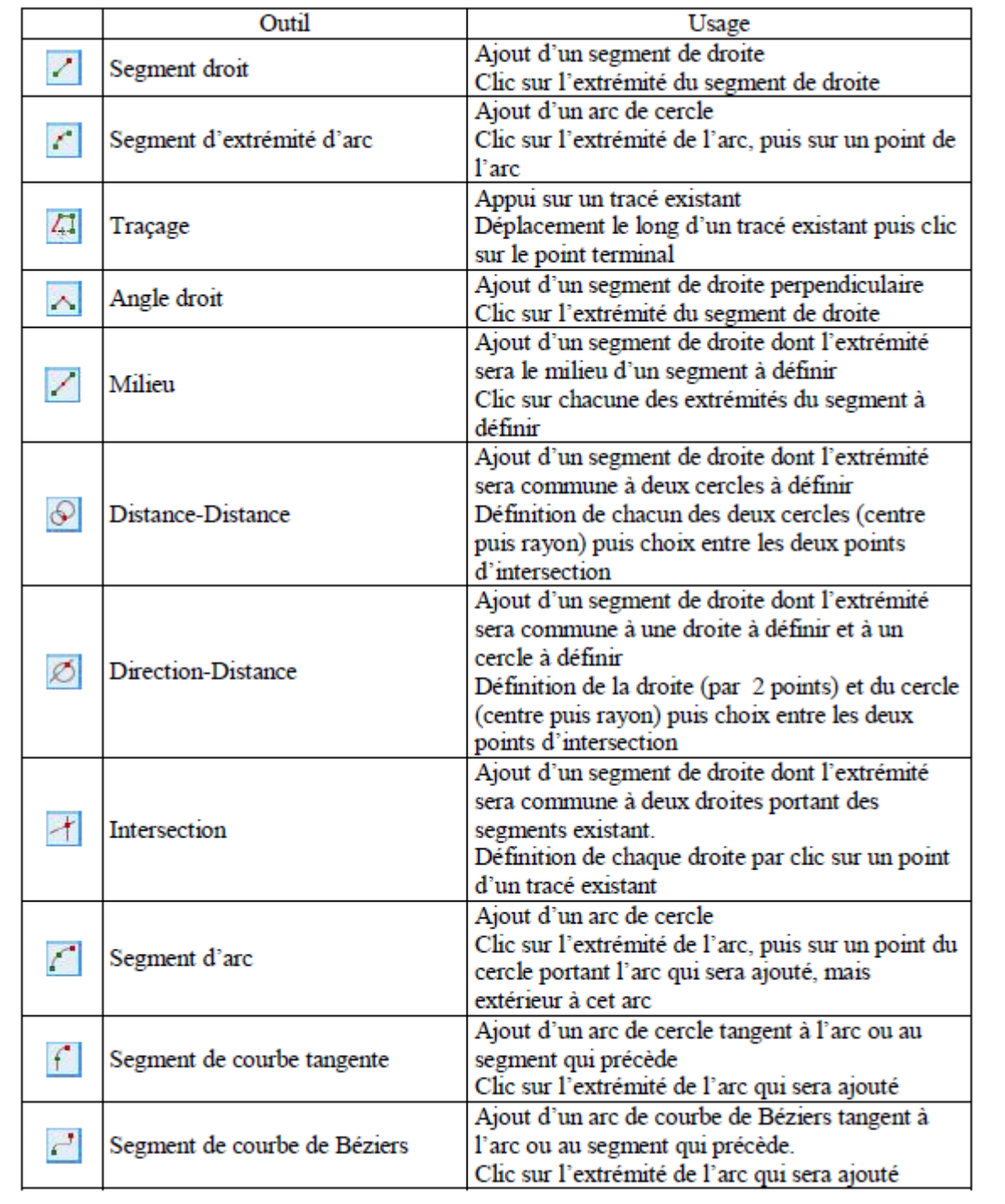

Il existe un menu contextuel, au moment de la vectorisation, ce menu change de contenu et qui dépend de la forme géométrique (point, ligne, polygone) de l'entité spatiale quand va la représenter.

![](_page_32_Figure_0.jpeg)

## **10.5. Les outils de modification des entités spatiales:**

Les outils de modifications des entités passe par la sélection de l'entité => puis la sélection de l'outil de modification et valider les changements à la fin.

![](_page_32_Figure_3.jpeg)

L'opération de vectorisation est une étape importante dans la réalisation d'un projet avec un logiciel de SIG. Cette phase est suivie par l'étape d'analyse de donnée qui consiste à superposer les couches et combiner les informations spatiales. Dans ArcGis il existe plusieurs outils de Géotraitement<sup>10</sup> et des boites à d'analyse dans ArcToolbox.

 $\overline{\phantom{a}}$ 

 $10$  Le géotraitement propose une suite importante d'outils pour effectuer des tâches de SIG simples, telles que la superposition de tampons et de polygones, ou plus complexes, comme l'analyse de régression et la classification d'images. Le géotraitement repose sur une structure de transformation des données. Un outil de géotraitement effectue généralement une opération sur un jeu de données ArcGis et génère un nouveau jeu de données. https://desktop.arcgis.com/fr/arcmap/latest/analyze/main/what-is-geoprocessing.htm

# **5- Les outils de géotraitement (Analyse spatiale) :**

La session de mise à jour doit être ouverte. On doit sélectionner les entités cible => en cliquant sur le bouton Editeur et choisissant l'outil de Mise à jour. Les nouvelles entités sont créées dans la couche cible (couche modèle).

![](_page_33_Picture_86.jpeg)

![](_page_33_Picture_3.jpeg)

![](_page_33_Figure_4.jpeg)

![](_page_34_Figure_0.jpeg)

![](_page_35_Figure_0.jpeg)

![](_page_36_Figure_0.jpeg)

# **6- L'outil de sélection et l'exploitation de données importées de fichier Excel :**

## **12.1. la sélection de l'information dans un document ArcMap :**

Pour bien exploiter l'information et ressortir les exceptions qui caractérisent les données de notre zone d'étude, il peut être utile de sélectionner les entités spatiales d'intérêt pour pouvoir les exporter comme calque dans une base de données ou fichier de forme indépendant.

![](_page_37_Figure_3.jpeg)

![](_page_38_Figure_0.jpeg)

![](_page_39_Figure_0.jpeg)

#### **12.2. Créer une couche à partir des entités sélectionnées**

![](_page_40_Picture_1.jpeg)

#### 12.3. **Jointure et relation**

![](_page_41_Figure_1.jpeg)

![](_page_42_Figure_0.jpeg)

# **7- Étiquettes et symbologie de couche dans ArcMap**

Le passage à la symbologie nous oblige de donner une définition de la cartographie qui a pour but la représentation de la Terre sous une forme géométrique et graphique grâce à la conception, la préparation et la réalisation de cartes. La cartographie est à la fois une science, un art et une technique Didier Poidevin $11$ .

![](_page_43_Figure_2.jpeg)

Source : Didier Poidevin, La carte, moyen d'action**.** 

Ce qui nous intéresse dans notre cours est la réalisation d'une carte thématique à l'aide de l'outil SIG. Cette cartographie demande des compétences particulières que possèdent les topographes ou les géomètres par exemple. Pour le concepteur et réalisateur de cartes thématiques, les buts à atteindre sont différents puisqu'il utilise des fonds de cartes déjà établis. Sont objectif est faire de cette cartographie un outil d'analyse, d'aide à la décision et de communication. Elle permet la réalisation d'images graphiques particulières qui traduisent les relations spatiales d'un ou plusieurs phénomènes, d'un ou plusieurs thèmes. Basée sur la communication par les signes, elle relève du langage visuel et elle suive les règles de la sémiologie graphique.

La cartographie thématique elle a des fonctions :

- d'enregistrement de l'information (quantitative ou qualitative),
- de traitement de cette information (mise en ordre, discrétisées, groupées en catégories, ...)
- de faire communiquer l'information qui dépend du public visé ce qui impose la simplicité de l'information représenté et faire apparaitre dans la carte que les messages indispensables aux lecteurs visés.

1 **<sup>11</sup> Didier Poidevin**, La carte, moyen d'action : Conception – réalisation. Éditeur ELLIPSES. 1999. 200pp Pour réaliser une carte thématique (affichage des informations stockées dans d'une couches) avec ArcGis, on va faire un traitement de données (symbologie) basée sur les valeurs d'un champ attributaire en suivant les règles de la sémiologie graphique (*discrétisation*, variable visuelle employée etc).

#### **13.1. Le choix d'une méthode de classification**

![](_page_45_Figure_1.jpeg)

#### **13.2. Symbologie de couche**

![](_page_46_Figure_1.jpeg)

#### **13.3. Création d'un diagramme**

![](_page_47_Figure_1.jpeg)

#### **13.4. Etiquetage des entités**

![](_page_48_Figure_1.jpeg)

# **8- Mise en page d'une carte**

La carte est un outil efficace pour présenter les résultats d'analyse de vous données. Elle permet de résumer l'information et les synthétiser pour les utilisateurs de celle-ci. Donc la carte doit être lisible et compréhensible pour tous, pour ces raisons toute carte devrait posséder les éléments indispensables à sa présentation et à sa compréhension. Selon le type de carte, certains de ces éléments sont optionnels mais la plupart sont obligatoires (le titre, la légende, contenus de la carte, flèche Nord, la source de données, etc.).

L'application ArcMap contienne des outils de mise en page, visible dans la zone d'affichage, en mode "mise en page". Avec la mise en page vous produisez La mise en page montre le document tel qu'il sera imprimé. La mise en page est composée de divers blocs, qui peuvent être déplacés (par glissement), redimensionnés, paramétrés par un clic droit

![](_page_50_Picture_5.jpeg)

![](_page_51_Figure_0.jpeg)

# **Bibliographie**

# **Article**

**BOULKAIBET AISSA, BENMISSI HCENE** la répartition spatiale des enjeux vulnérables aux risques industriels dans la daïra de Skikda (Algérie): un essai de bilan cartographique. Revue de Constantine1 *« Sciences &* Technologie D » N°47, Juin 2018

**Driss Zeroili, Jean-Paul Bord et Ahmed Ait Moussa**, L'apport des systèmes d'information géographique dans la gestion urbaine, Cas des agences urbaines au Maroc. CFC (N°214- Décembre 2012)

**Marc Robin et Françoise Gourmelon**, « La télédétection et les SIG dans les espaces côtiers. Eléments de synthèse à travers le parcours de François Cuq », *Norois* [Environnement, aménagement, société 196 | 2005/3], 196 | 2005/3, mis en ligne le 15 décembre 2008

**Pierre BRIAL Cécile SHAALAN.** Introduction à la Géodésie et au Géo-positionnement par satellites**. 2009.**

**Cécile Dumas** La Terre dans toute sa gravité *Sciences et Avenir.fr*. 2011. [https://www.sciencesetavenir.fr/fondamental/la-terre-dans-toute-sa-gravite\\_22709. Consulté le 11/05/2020.](https://www.sciencesetavenir.fr/fondamental/la-terre-dans-toute-sa-gravite_22709.%20Consulté%20le%2011/05/2020)

**Sid Ahmed MEDJAHED - Ali ZEGGAI**, Élaboration d'une grille de conversion de coordonnées géographiques. Application à la région d'Oran, GÉODÉSIE Revue  $XYZ \cdot N^{\circ} 131 - 2e$  trimestre 2012. P01

## **Thèse**

**Martin Paegelow**. Géomatique et géographie de l'environnement. De l'analyse spatiale à la modélisation prospective. Habilitation à diriger des recherches en géographie. Université Toulouse le Mirail - Toulouse II, 2004. En ligne :<https://tel.archives-ouvertes.fr/tel-01063119/document>

**François LAURENT** Outils de modélisation spatiale pour la gestion intégrée des ressources en eau Application aux Schémas d'Aménagement et de gestion des eaux. Thèse Soutenue le 22 octobre 1996. L'Ecole Nationale Supérieure des Mines de Saint-Etienne et de l'Ecole Nationale Supérieure des Mines de Paris (spécialité : Hydrologie et Hydrogéologie Quantitatives.

**Patricia Bordin.** Méthode d'observation multi-niveaux pour le suivi de phénomènes géographiques avec un SIG**,** THÈSE de Doctorat en Sciences de l'Information Géographique, Université de Marne-La-Vallée**.**

## **Livre**

**Jean Denègre et François Salgé**. *Que Sais-Je ? Les Systèmes d'Information Géographique*. Paris : Presse Universitaire de France. 1996.127 pages

[Jean Denègre](https://www.cairn.info/publications-de-Jean-Denègre--53089.htm) **et** [François Salgé.](https://www.cairn.info/publications-de-François-Salgé--53090.htm) [Les systèmes d'information géographique.](https://www.cairn.info/les-systemes-d-informations-geographique--9782130539230.htm) Collection : [Que sais-je](https://www.cairn.info/collection-que-sais-je.htm) ? Éditeur : [Presses Universitaires de France,](https://www.cairn.info/editeur.php?ID_EDITEUR=PUF) [\(2004\),](https://www.cairn.info/les-systemes-d-informations-geographique--9782130539230.htm) 128PP

**Béguin, M.,Pumain**, **D**.: *La représentation des données géographiques. Statistiques et cartographie.* Paris: Armand Colin.1994.

# **Rapport et guide**

Ministère des Affaires municipales, du Sport et du Loisir, Développement et gestion de la géomatique, guide *à l'intention des élus et des gestionnaires municipaux*, 2004. Disponible sur [https://www.sifee.org/static/uploaded/Files/ressources/contenu-ecole/montreal/autres](https://www.sifee.org/static/uploaded/Files/ressources/contenu-ecole/montreal/autres-documents/Guide_geomatique.pdf)[documents/Guide\\_geomatique.pdf](https://www.sifee.org/static/uploaded/Files/ressources/contenu-ecole/montreal/autres-documents/Guide_geomatique.pdf)

**Anne BERRY et al.** Dossier documentaire réalisé à la demande du Centre de documentation de l'urbanisme (CDU), Paris, 1999**.** 

**Melita Kennedy et Steve Kopp**. GIS by ESRI Comprendre les projections http://julienas.ipt.univ-paris8.fr/vgodard/pub/enseigne/carto2/memocart/fm21/projections ESRI.pdf. [Consulté le 11/05/2020.](http://julienas.ipt.univ-paris8.fr/vgodard/pub/enseigne/carto2/memocart/fm21/projections_ESRI.pdf.%20Consulté%20le%2011/05/2020)

**l'IGN** (Institut National de l'Information Géographique et forestière). Comment savoir dans quel système de référence et dans quelle projection a été réalisée une ancienne carte IGN de l'Algérie, de la Tunisie ou du Maroc ? [https://geodesie.ign.fr/contenu/fichiers/Systeme\\_Algerie\\_Tunisie\\_Maroc.pdf](https://geodesie.ign.fr/contenu/fichiers/Systeme_Algerie_Tunisie_Maroc.pdf)

**INCT.** Rapport National de l'Algérie 2005 – 2009. Neuvième Conférence cartographique régionale des Nations Unies pour les Amériques New York, 10-14 Août 2009. P03

[https://unstats.un.org/unsd/geoinfo/RCC/docs/rcca9/crp/9th\\_UNRCCA\\_econf99\\_CRP10\\_F.pdf](https://unstats.un.org/unsd/geoinfo/RCC/docs/rcca9/crp/9th_UNRCCA_econf99_CRP10_F.pdf) **INCT** : rapport national de l'Algériem IUGG 2007 Perugia - XXIV IUGG General Assembly

# **Support de cours**

**Serge LHOMME**. Support de cours, Introduction à la géomatique. Maître de conférences à l'université Paris Est Créteil, disponible sur :<http://sergelhomme.fr/cours.html>

**Dao H., 2002**: Systèmes d'Information Géographique (cours n° 4662). Année universitaire 2002-2003. Semestre d'hiver. Notes de cours. Université de Genève, Département de Géographie.

**Devaux Nicolas** : cours initiation à la géomatique, enseignants chercheurs à **LISAH, Laboratoire d'Etude des Interactions entre Sol-Agrosystème-Hydrosystème.** Montpellier SupAgro. [https://www.supagro.fr/ress-tice/cours\\_geomatique/cours\\_scenari/co/0\\_module\\_geomatique\\_m1.html](https://www.supagro.fr/ress-tice/cours_geomatique/cours_scenari/co/0_module_geomatique_m1.html)

**Françoise et Henri DUQUENNE**. Cours de géodésie école supérieure des géomètres et topographes 1ère édition 1998 dernière révision : Février 2002. P01

**Laure Paradis**, initiation à la géomatique, université de MONPELIER. 2016

**Myriam Vendé-Leclerc**, définition et domaines d'application des SIG

[Peter H. Dana,](http://www.pdana.com/) support de cours, Electronic Navigation, Precise Positioning, and Geographic Information Systems Research and Development. https://foote.geography.uconn.edu/gcraft/notes/datum/datum\_f.html

# **Site Internet**

- [https://georezo.net/wiki/main/donnees/edigeo consulté le 08/05/2020.](https://georezo.net/wiki/main/donnees/edigeo%20consulté%20le%2008/05/2020)
- [http://blerubrus.free.fr/cnam/ueeng111/solap\\_html/sectSpatial.html](http://blerubrus.free.fr/cnam/ueeng111/solap_html/sectSpatial.html)
- [https://www.rncan.gc.ca/cartes-outils-publications/imagerie-satellitaire-photos-aer/tutoriels-sur-la](https://www.rncan.gc.ca/cartes-outils-publications/imagerie-satellitaire-photos-aer/tutoriels-sur-la-teledetection/analyse-interpretation-dimages/classification-et-analyse-des-images/9362%20consulté%20le%2009/05/2020)[teledetection/analyse-interpretation-dimages/classification-et-analyse-des-images/9362 consulté le](https://www.rncan.gc.ca/cartes-outils-publications/imagerie-satellitaire-photos-aer/tutoriels-sur-la-teledetection/analyse-interpretation-dimages/classification-et-analyse-des-images/9362%20consulté%20le%2009/05/2020)  [09/05/2020](https://www.rncan.gc.ca/cartes-outils-publications/imagerie-satellitaire-photos-aer/tutoriels-sur-la-teledetection/analyse-interpretation-dimages/classification-et-analyse-des-images/9362%20consulté%20le%2009/05/2020)
- [https://georezo.net/wiki/main/teledetection/resolutions. Consulté le 08/05/ 2020.](https://georezo.net/wiki/main/teledetection/resolutions.%20Consulté%20le%2008/05/%202020)
- <https://desktop.arcgis.com/fr/arcmap/10.3/guide-books/map-projections/datums.htm>
- [https://georepository.com/datum\\_6307/Nord-Sahara-1959.html.](https://georepository.com/datum_6307/Nord-Sahara-1959.html) <https://fr.wikipedia.org/wiki/G%C3%A9o%C3%AFde>
- [https://renards.weebly.com/uploads/2/5/9/8/25986350/geographie10](https://renards.weebly.com/uploads/2/5/9/8/25986350/geographie10-latitudes_et_longitudes_sommaire.pdf) [latitudes\\_et\\_longitudes\\_sommaire.pdf](https://renards.weebly.com/uploads/2/5/9/8/25986350/geographie10-latitudes_et_longitudes_sommaire.pdf)
- http://fbouf.fr/fbtec/NotesTechniques/GEODESIE/Notes/DatumEtc.html

## **Organisme de recherche ou Etatique**

- Comité Fédéral de Coordination Inter-agences pour la Cartographie Numérique, *1988, USA.*
- European Petroleum Survey Group .<https://epsg.org/home.html>
- ESRI
- IGN
- **Institut National de Cartographie et de Télédétection** (http://www.inct.mdn.dz/)